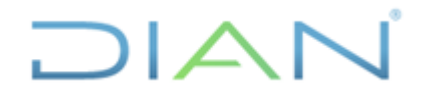

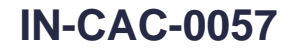

**Proceso: Cercanía al Ciudadano Versión 3 Página 1 de 29** 

#### **1. OBJETIVO**

Registrar las acciones adelantadas en la herramienta de gestión para contar con información actualizada respecto a las solicitudes radicadas por los Contribuyentes y Usuarios Aduaneros ante la Defensoría del Contribuyente y del Usuario Aduanero

### **2. ALCANCE**

Aplica para el procedimiento PR-CAC-0233 Veeduría de los Derechos del Contribuyente y del Usuario Aduanero. Estas solicitudes previamente han sido radicadas ante la Defensoría por los contribuyentes y usuarios aduaneros a través de los canales dispuestos para tal fin. Inicia con el registro de las solicitudes en la herramienta de gestión y termina con el cierre de estas.

#### **3. DEFINICIONES Y SIGLAS**

• **Acta de Gestión**. Documento que se profiere para cerrar la solicitud de intervención, una vez la situación planteada por el solicitante se ha solucionado o se ha restablecido el derecho vulnerado por la gestión de la Defensoría.

Fuente. UAE DIAN - Defensor del Contribuyente y del Usuario Aduanero.

• **Macroproceso**. Se refiere a la identificación de la solicitud determinando si es tributario, aduanero o cambiario.

Fuente. UAE DIAN - Defensor del Contribuyente y del Usuario Aduanero.

• **Oficio de Cierre**. Documento que se profiere para cerrar la solicitud de intervención, una vez la situación planteada por el solicitante se ha solucionado. En estos casos no ha habido vulneración de derechos y debe ser comunicada al Contribuyente.

Fuente. UAE DIAN - Defensor del Contribuyente y del Usuario Aduanero.

• **Petición**. Es la actuación que inicia cualquier persona con el fin de que la UAE DIAN intervenga, reconozca un derecho, resuelva una situación jurídica, preste un servicio.

Fuente. Artículo 13, segundo inciso, de la Ley 1437 de 2011, sustituido por el artículo 1, de la Ley 1755 de 2015.

• **Petición incompleta**. Es la petición ya radicada la cual no contiene los requisitos mínimos exigidos en el marco jurídico vigente necesarios para resolver. También es la petición respecto de la cual el peticionario debe realizar una gestión de trámite a su cargo, necesaria para adoptar una decisión de fondo, y que la actuación pueda continuar sin oponerse a la ley.

Fuente: Artículo 17, de la Ley 1437 de 2011, sustituido por el artículo 1, de la Ley 1755 de 2015.

• **Petición oscura**. Es aquella de la que no se comprende la finalidad u objeto.

Fuente: Artículo 19, de la Ley 1437 de 2011, sustituido por el artículo 1, de la Ley 1755 de 2015.

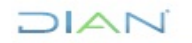

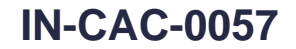

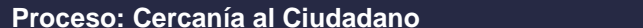

 $\Box$ 

**Versión 3** Página 2 de 29

• **Petición reiterativa**. "aquella que resulta sustancialmente idéntica a otra presentada anteriormente, a la cual se dio respuesta de fondo, por lo que la remisión que se hace configura igualmente una respuesta sustancial (por contraposición a una meramente formal) a la nueva petición que se reitera". Respecto de peticiones reiterativas ya resueltas, el funcionario de la UAE DIAN competente para responder podrá remitirse a las respuestas anteriores expedidas por la entidad.

Fuente: artículo 19, de la Ley 1437 de 2011, sustituido por el artículo 1, de la Ley 1755 de 2015.

• **Problema sistémico**. Es un problema recurrente o repetitivo que afecta a varios contribuyentes y usuarios aduaneros que resulta de las interacciones entre los ciudadanos y la DIAN y que se produce en el seno del sistema fiscal y aduanero, y no por disfunciones, errores o fallas de las partes consideradas aisladamente.

Fuente. UAE DIAN - Defensor del Contribuyente y del Usuario Aduanero.

• **Pronunciamiento**. Documento en el que luego del análisis de los planteamientos realizados por la Administración y los administrados, en el marco de los derechos de los contribuyentes y operadores de comercio exterior, la Defensoría da respuesta con respecto a la solicitud en aquellos eventos en los cuales la Defensoría no identifica la vulneración alguna de los derechos del contribuyente o usuario aduanero.

Fuente. UAE DIAN - Defensor del Contribuyente y del Usuario Aduanero.

• **Recomendación de Gestión**. Documento en el que luego del análisis de los planteamientos realizados por la Administración y los administrados, en el marco de los derechos de los contribuyentes y usuarios aduaneros, la Defensoría hace respetuosas recomendaciones a la administración sobre una solicitud puntual para restituir los derechos y plantear acciones que den solución a la problemática detectada, y eviten la recurrencia de las causas que la originaron.

Fuente. UAE DIAN - Defensor del Contribuyente y del Usuario Aduanero.

• **Recomendación Estratégica**. Documento en el que en el marco de los derechos de los contribuyentes y usuarios aduaneros, la Defensoría hace respetuosas recomendaciones a la Administración para plantear estrategias orientadas al mejoramiento de la prestación del servicio fiscal, la facilitación del comercio exterior y a prevenir y/o mitigar los riesgos a partir del análisis de los problemas recurrentes y/o sistémicos, las recomendaciones de gestión, la identificación de las causas generadoras y el análisis de los procesos y/o procedimientos.

Fuente. UAE DIAN - Defensor del Contribuyente y del Usuario Aduanero.

• **Solicitud de intervención**. Son todas aquellas solicitudes presentadas por presuntas vulneraciones a los derechos de los contribuyentes y usuarios aduaneros o mejora del servicio fiscal por parte de la UAE DIAN, que requieren un análisis y trazabilidad con el fin de determinar si se dio respuesta oportuna de fondo y se garantizaron los derechos de los contribuyentes.

Fuente. UAE DIAN - Defensor del Contribuyente y del Usuario Aduanero.

 $MATC$ 

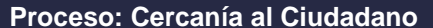

 $\bigcap |\bigtriangleup|$ 

**Versión 3** Página 3 de 29

• **Solicitud oscura**. Son las solicitudes en las que no se comprende la finalidad u objeto de la petición.

Fuente. UAE DIAN - Defensor del Contribuyente y del Usuario Aduanero.

• **Traslados**. Solicitudes que no son competencias de la UAE DIAN, se da trámite a la entidad competente y se radica como traslado. De igual manera, cuando se trate de una denuncia se radica como traslado.

Fuente. UAE DIAN - Defensor del Contribuyente y del Usuario Aduanero.

• **Trazabilidad**. Análisis de los antecedentes fácticos, jurídicos, posiciones jurisprudenciales y doctrinales y procedimientos relacionados con el tema.

Fuente. UAE DIAN - Defensor del Contribuyente y del Usuario Aduanero.

#### **4. DESARROLLO DEL TEMA**

La Defensoría ha dispuesto de una herramienta de gestión para el registro de las actuaciones que se adelantan frente a una solicitud. Esta herramienta debe estar actualizada permanentemente con el fin de garantizar que la información contenida en ella contempla las últimas gestiones realizadas para cada solicitud.

El registro de las gestiones adelantadas frente a una solicitud se divide en tres bloques de información:

- a) **Registró, asignación y clasificación**. El registro corresponde al ingreso de los datos de radicación de la solicitud y los datos de identificación del peticionario. Este registro lo puede hacer el contribuyente o usuario aduanero directamente por la página web o un servidor de la Defensoría. La clasificación corresponde a la identificación del proceso y la asociación de información a la solicitud objeto de atención. Para cada solicitud se determina si es una solicitud de intervención, traslados o atención personalizada, adicionalmente contempla la información relativa a los procesos, subprocesos y procedimientos de la UAE DIAN. Si la solicitud no es clasificada no permite el registro de las actuaciones realizadas. La asignación consiste en definir la persona que se encargará de gestionar la solicitud.
- b) **Gestión de la solicitud**. Consiste en el registro de las actuaciones desarrolladas para cada solicitud, incluyendo el cierre. A cada actividad se pueden adjuntar los archivos que sean necesarios.

Una vez cerrado el caso no se puede realizar ajustes o reclasificaciones. Al momento de cierre se debe indicar solucionado a favor de, observación de cierre, causa de la inconformidad e impacto asociado. Esta información aplica a todas las solicitudes.

c) **Seguimiento a la solicitud**. Corresponde al registro de los hallazgos detectados por el Defensor y/o sus Delegados y el Coordinador Administrativo en el seguimiento que realicen a las solicitudes. Por la opción de "Retroalimentación" pueden registrar la efectividad de las recomendaciones, en términos si fueron o no acogidas por la administración.

Para realizar el registro de cada una de las solicitudes se debe utilizar la herramienta de gestión denominada **RESIDEF** ubicada en la ruta [http://www.residef.com/.](http://www.residef.com/) La herramienta cuenta con dos

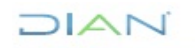

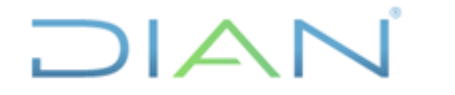

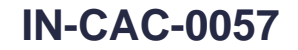

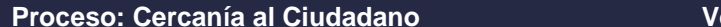

**Processión 3** Página 4 de 29

perfiles de acceso al aplicativo, uno asociado al Defensor, Delegados y Coordinador Administrativo, y otro para los funcionarios responsable de atender las solicitudes.

A continuación, se presenta la descripción para registrar la información de cada bloque informado anteriormente:

#### **4.1 Registro, asignación y clasificación**

#### **4.1.1 Registro**

El registro de la solicitud queda cargado automáticamente cuando el contribuyente y usuario aduanero utiliza el formulario publicado en la herramienta de gestión. Las solicitudes recibidas por correo electrónico, por correspondencia y por atención personalizada, son registradas en la herramienta de gestión por un funcionario de la Defensoría. Los documentos que acompañen una solicitud recibidos físicamente serán escaneados, cargados en la herramienta de gestión y entregados al funcionario asignado.

Los campos de la herramienta de gestión a diligenciar por el registro son los siguientes:

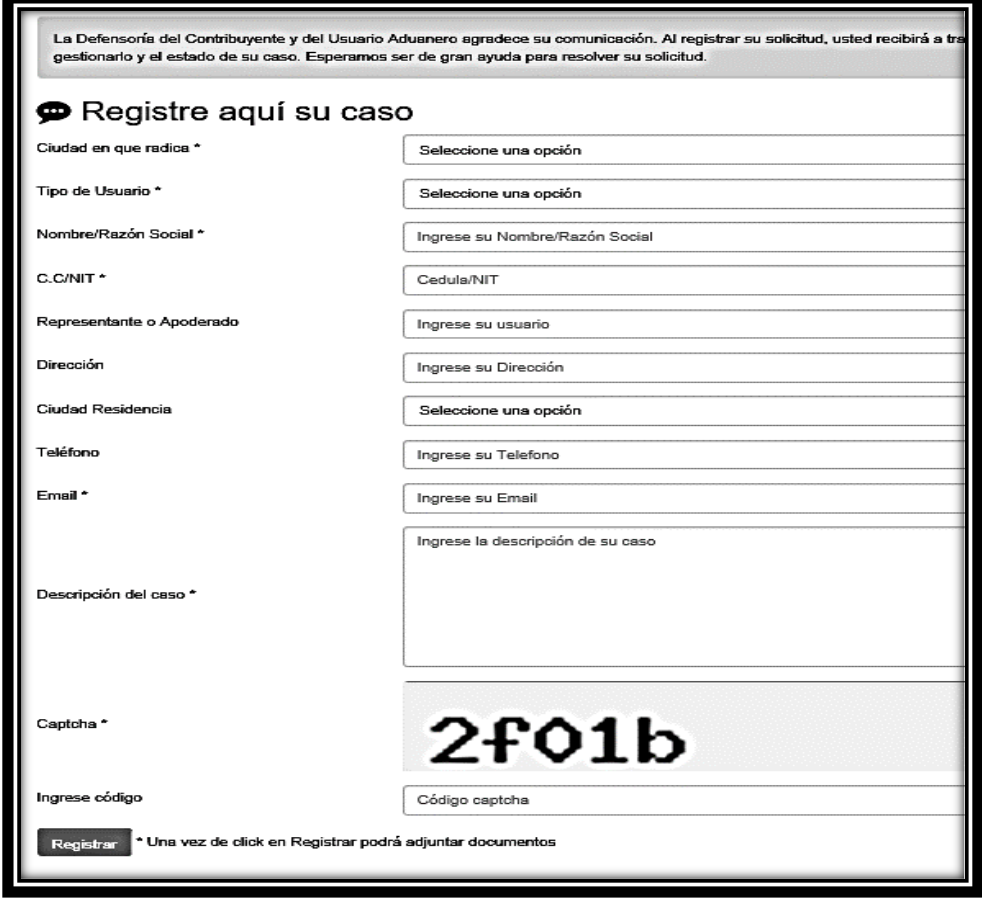

 $\sqrt{2}$ 

# **REGISTRO DE SOLICITUDES IN-CAC-0057**

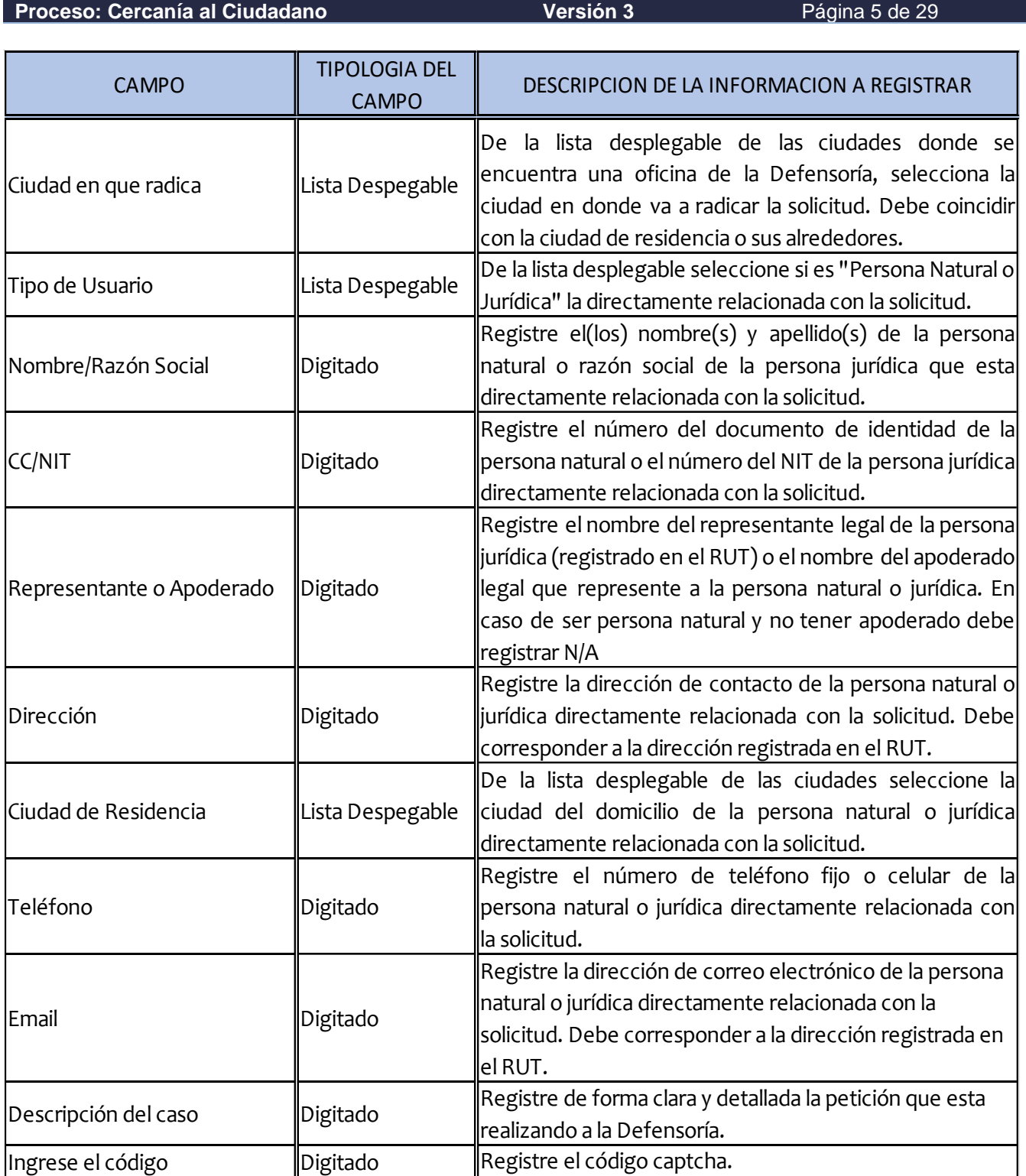

Una vez diligenciada la información dar clic en "Registrar", el sistema le preguntará: "Recuerde que una vez guardado los datos no podrá modificarlos. ¿Seguro desea registrar su información? Una vez "aceptado" el sistema le indica "Registrado Correctamente".

DIAN

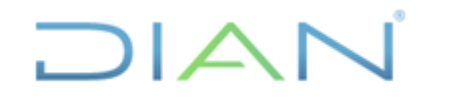

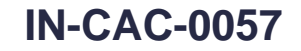

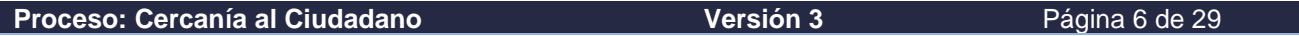

Una vez registrada la solicitud, cargar los archivos que el solicitante persona natural o jurídica considere necesarios para aclarar o soportar su petición. Concluido el registro por el peticionario el sistema indica la fecha de registro y remitirá un correo electrónico indicando el recibo de la solicitud.

Los Contribuyentes y Usuarios Aduaneros pueden realizar la consulta de sus solicitudes radicadas y verificar el estado en que se encuentran, para ello debe ingresar a la herramienta de gestión ubicada en la ruta<http://www.residef.com/> y en el costado izquierdo de la página se encuentra el "Panel para realizar consultas de casos".

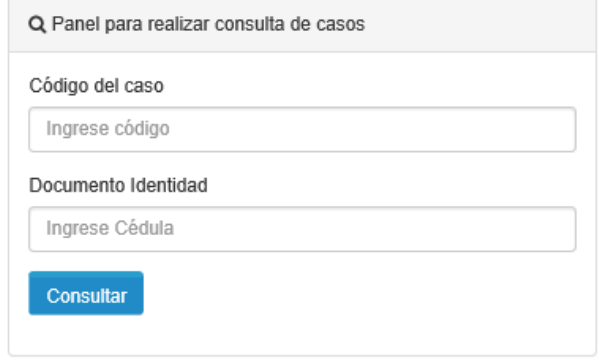

Los campos por diligenciar son los siguientes:

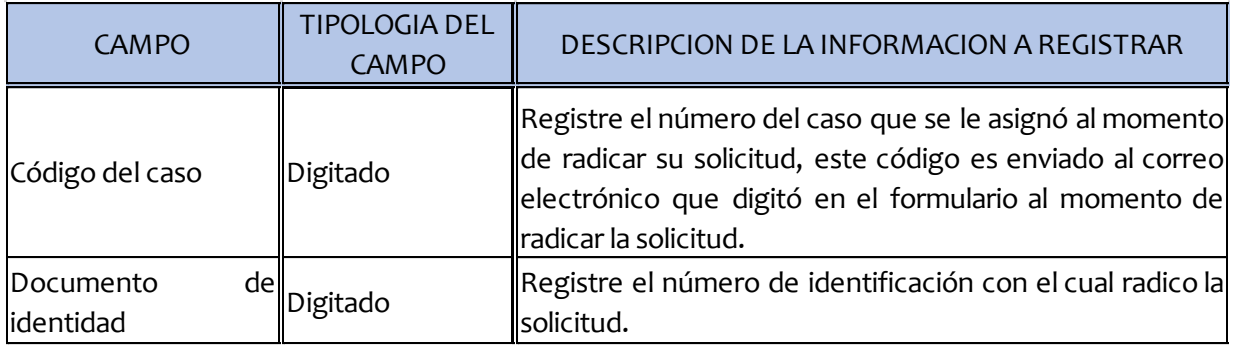

Cuando la petición es radicada ante la Defensoría del Contribuyente y del Usuario Aduanero por los contribuyentes y usuarios aduaneros a través de los canales dispuestos para tal fin, el funcionario designado registrara en la herramienta de gestión la petición. Al ingresar a la herramienta en la parte superior derecha aparece un botón que indica "+Nuevo", al dar clic el sistema despliega el mismo formulario del registro externo, excepto que no le solicita código captcha. Los campos de la herramienta de gestión a diligenciar por parte del funcionario son los siguientes:

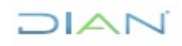

# **REGISTRO DE SOLICITUDES IN-CAC-0057**

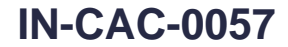

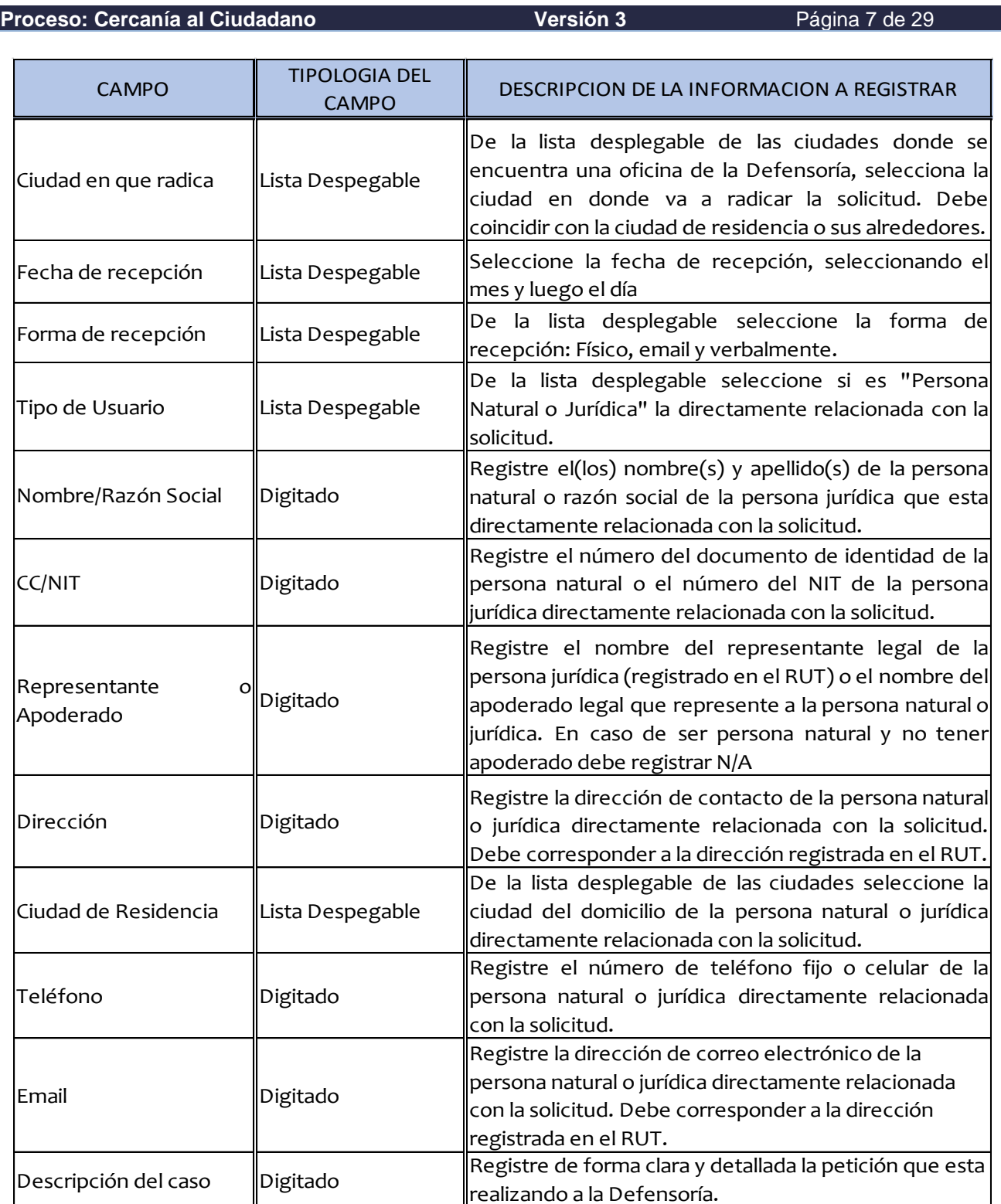

Una vez registrada correctamente la solicitud el sistema presenta la siguiente información, al funcionario encargado de realizar la asignación y clasificación:

JIAN

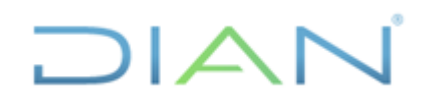

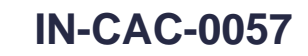

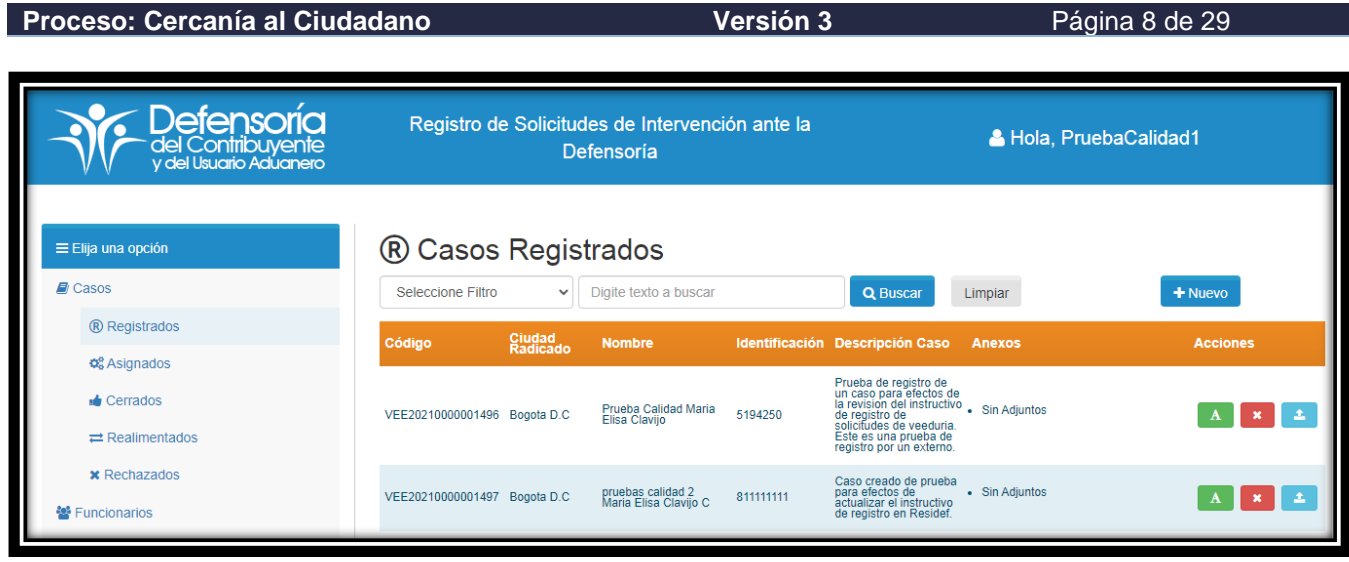

### **4.1.2 Asignación de las Solicitudes**

Una vez registrada la solicitud, en la parte superior izquierda aparece la opción de tareas a realizar "Elija una opción", para la asignación de los casos a los servidores públicos de la Defensoría, por la opción "Registrados" se asignan los casos recibidos y registrados, siguiendo los pasos que se mencionan a continuación:

Hacer clic en el Botón "A" que se encuentra en la parte derecha de la solicitud radicada como se muestra a continuación

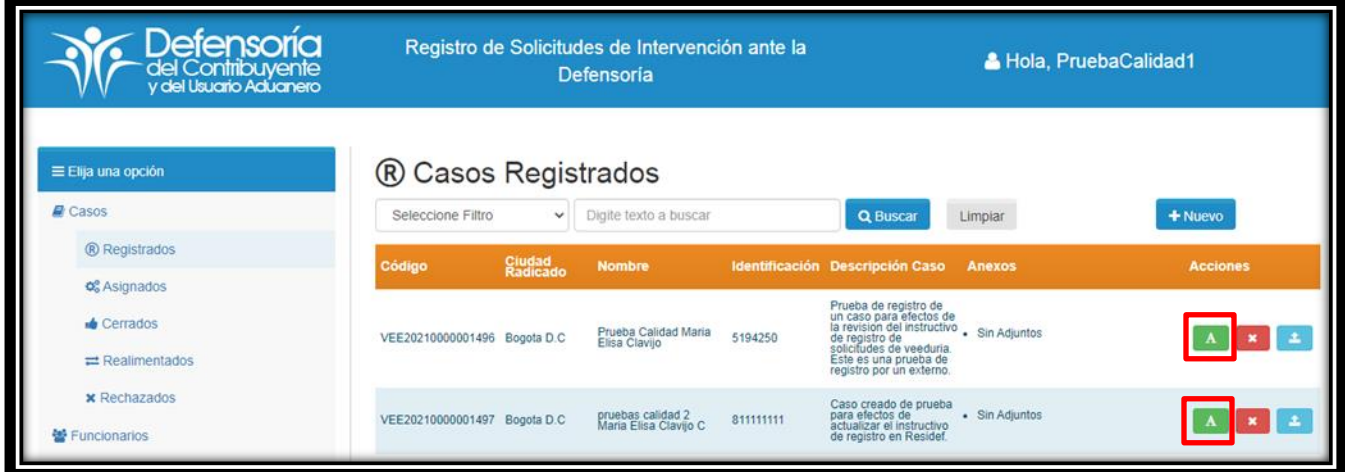

A continuación, se despliega el formulario con el cual se realiza la asignación de una solicitud al servidor público que la va a gestionar.

**DIAN** 

# $\mathsf{I}\mathbb{\Delta}$

# **REGISTRO DE SOLICITUDES IN-CAC-0057**

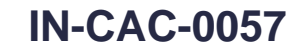

**Proceso: Cercanía al Ciudadano Versión 3 Página 9 de 29** 

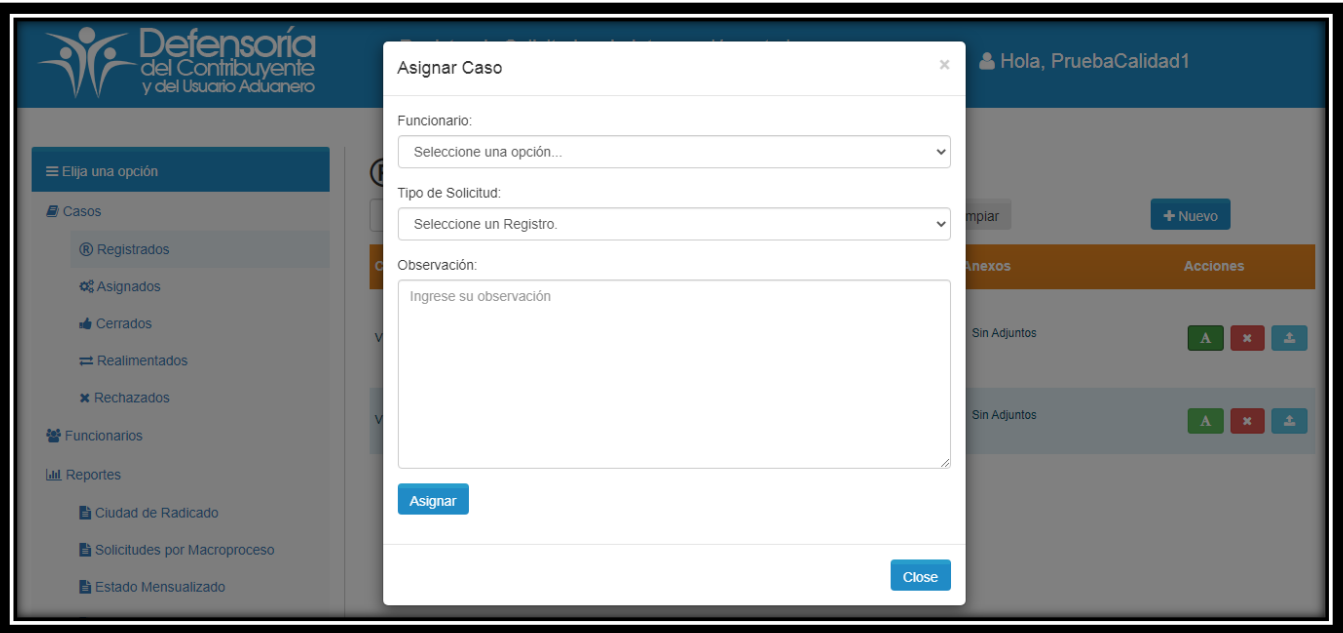

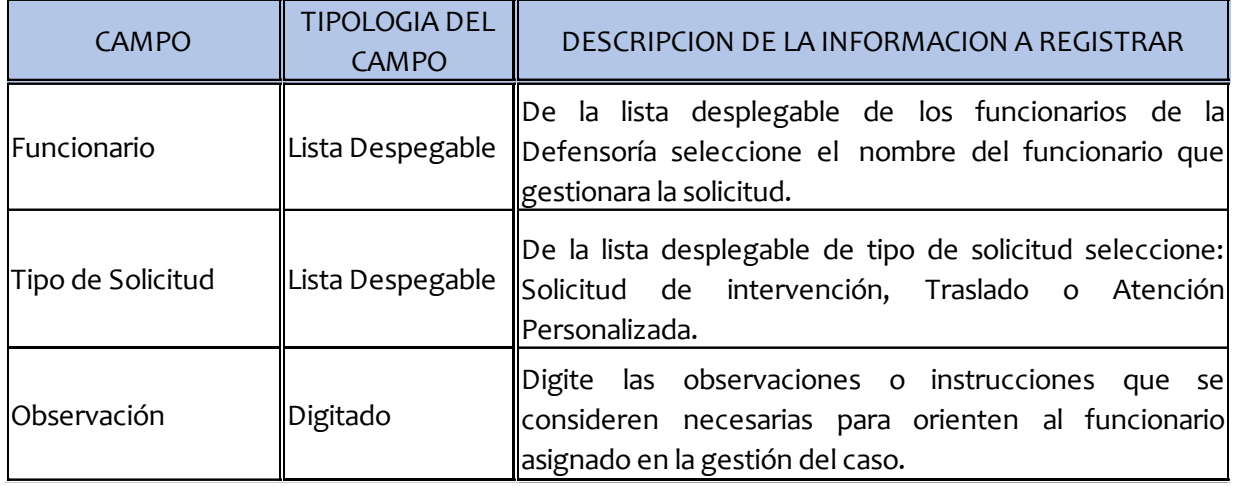

Una vez asignada correctamente la solicitud en la herramienta de gestión se procede con la clasificación de las solicitudes.

### **4.1.3 Clasificación de las Solicitudes**

Una vez registrada la solicitud, en la parte superior izquierda aparece la opción de tareas a realizar "Elija una opción", para la clasificación de las solicitudes elija la opción "Asignados" y seleccione el caso que va a reclasificar, siguiendo los pasos que se mencionan a continuación:

Hace clic en el Botón **I** "Gestionar caso" que se encuentra en la parte derecha de la solicitud radicada como se muestra a continuación:

 $MATC$ 

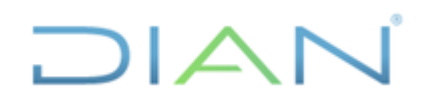

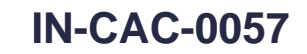

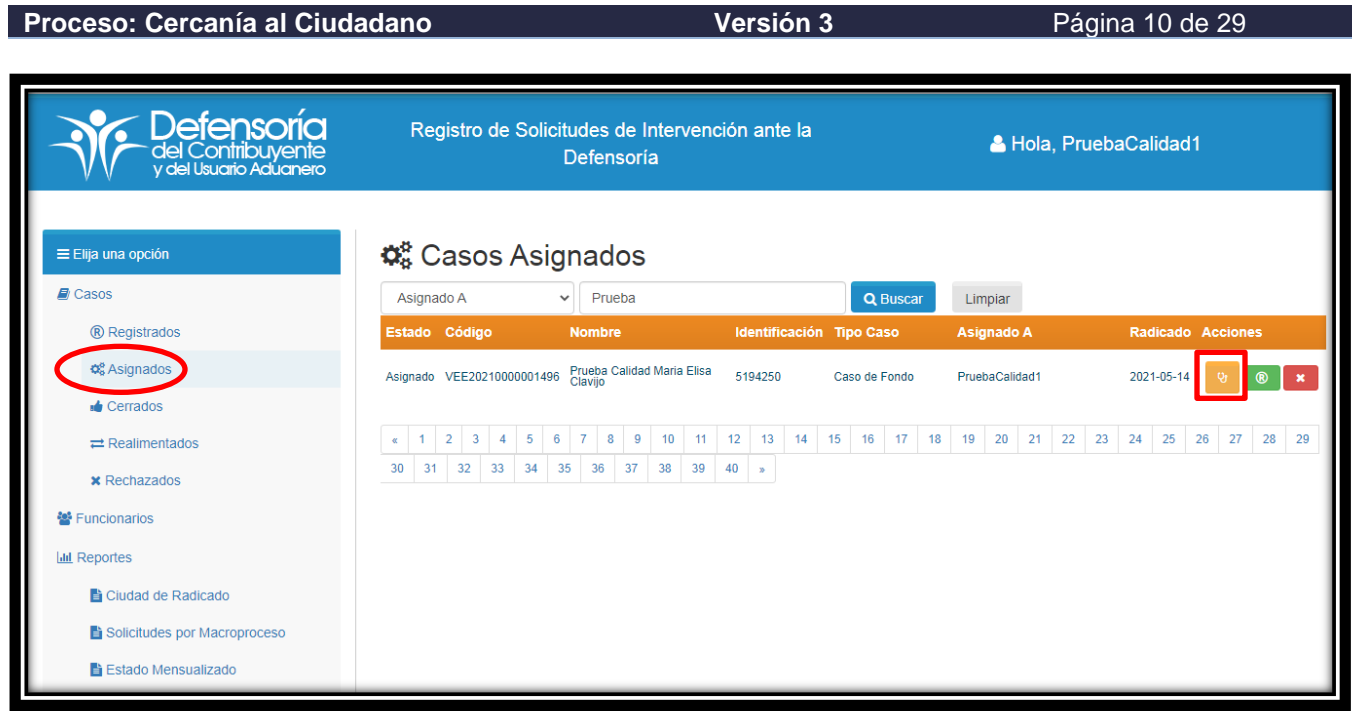

Como se observa en la imagen, los casos asignados para clasificar también se pueden filtrar por "Código", "Identificación", "Asignado a" y "por nombre". El servidor público responsable de clasificar el caso, procede a realizarlo de la siguiente manera:

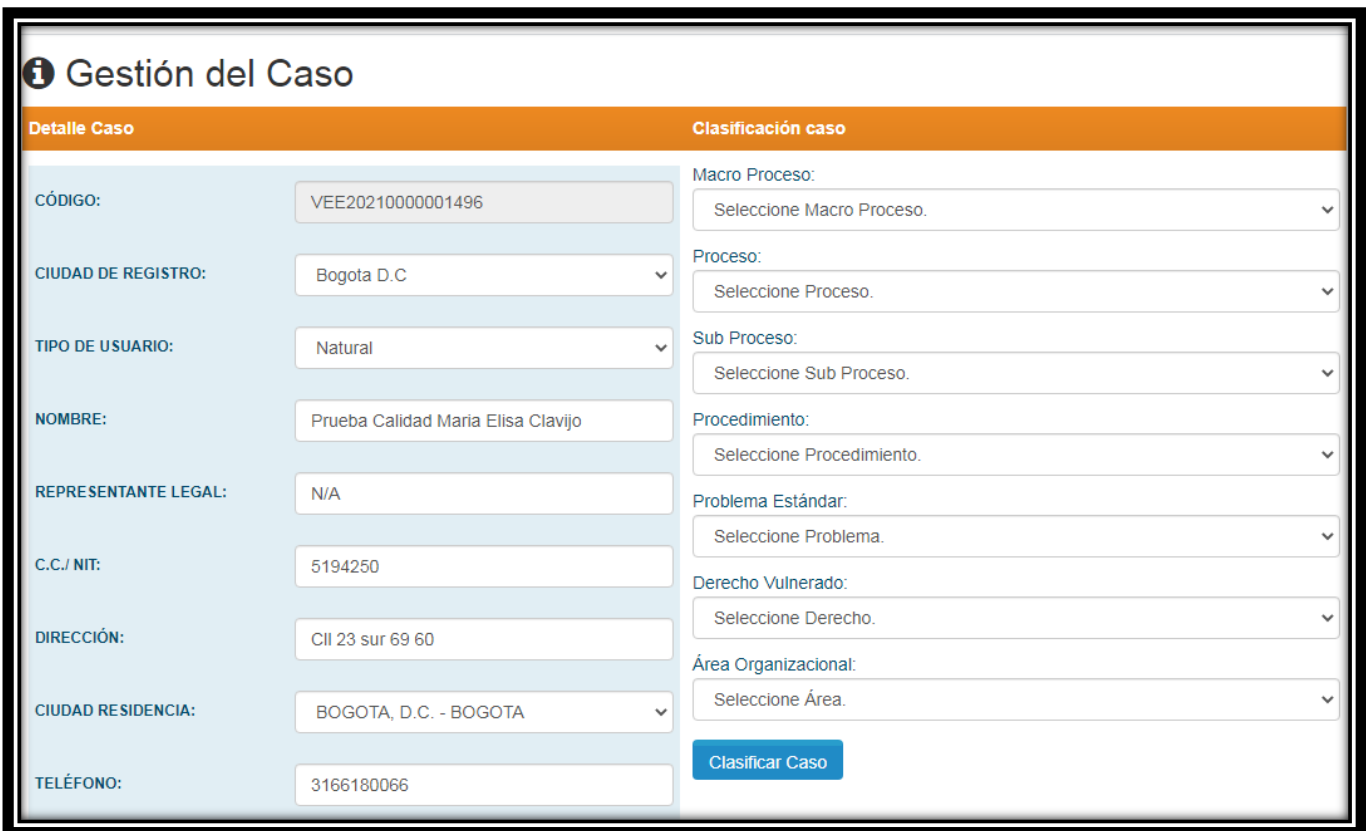

JIAN

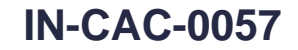

#### **Proceso: Cercanía al Ciudadano Versión 3** Página 11 de 29

En el costado derecho de la pantalla se visualiza el formulario en donde el servidor procede a clasificar la solicitud según el detalle de esta, diligenciando la siguiente información:

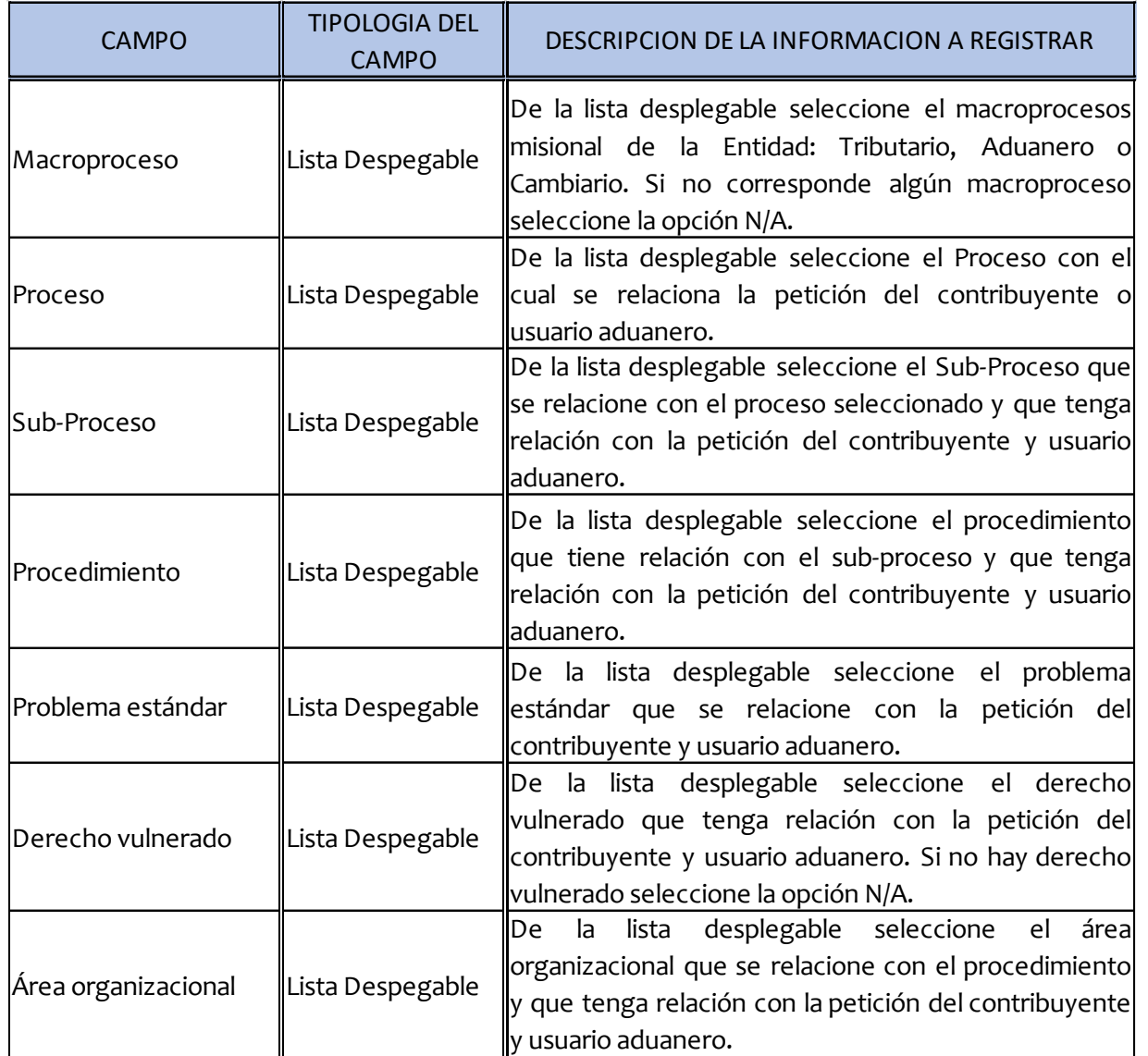

La clasificación es susceptible de ser modificada durante la gestión del caso, una vez cerrada la solicitud no puede ser objeto de clasificación.

Una vez clasificada la petición, la herramienta de gestión presenta la "Hoja de Ruta" en donde le indica al funcionario asignado el estado y descripción de las actividades realizas como registro, asignación y proceso, el responsable y fecha de cada estado o registro y si hay documentos adjuntos a la petición. En el registro de asignación se reflejan las instrucciones dadas para la gestión del caso por el Defensor Delegado o Coordinador Administrativo.

 $\Delta$ 

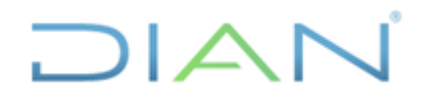

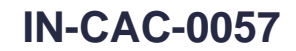

**Proceso: Cercanía al Ciudadano Versión 3 Página 12 de 29** 

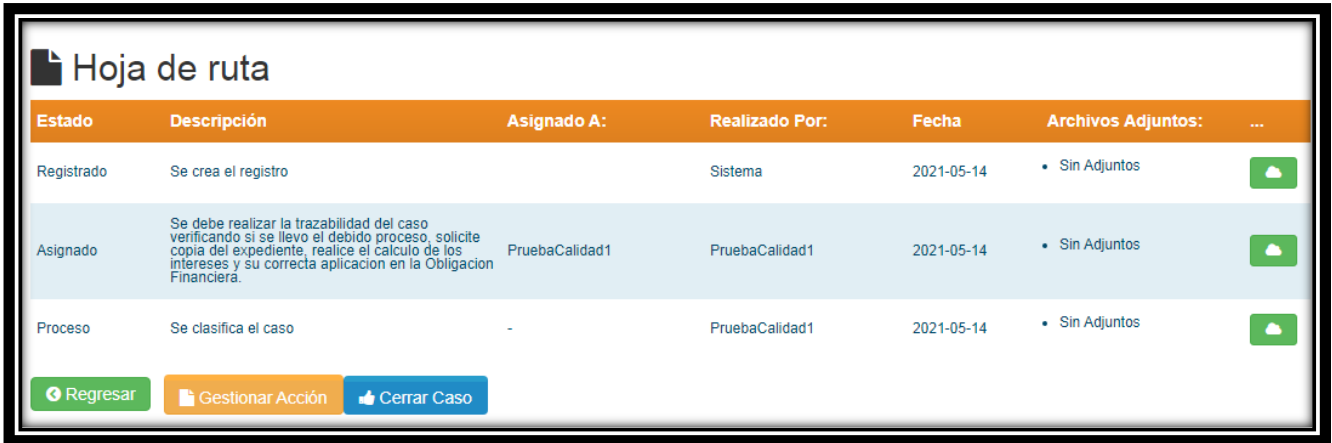

Una vez asignada y clasificada la solicitud, el funcionario de la Defensoría responsable de gestionar la solicitud debe validar la información que se encuentra en el costado izquierdo de la pantalla la cual hace referencia a los datos del Contribuyente. De existir inconsistencias podrá modificarla durante el trámite y de acuerdo con los documentos allegados por el solicitante o la Administración.

Las solicitudes asignadas pueden ser "Reasignadas" o "Rechazadas", para lo cual el funcionario responsable de la gestión realizara la petición al Defensor Delegado o al Coordinador Administrativo, soportando adecuadamente la solicitud. El funcionario responsable de la asignación de casos ejecutara la petición, para lo cual debe seleccionar los botones de "Reasignar el caso" botón verde y "Rechazar caso" botón rojo.

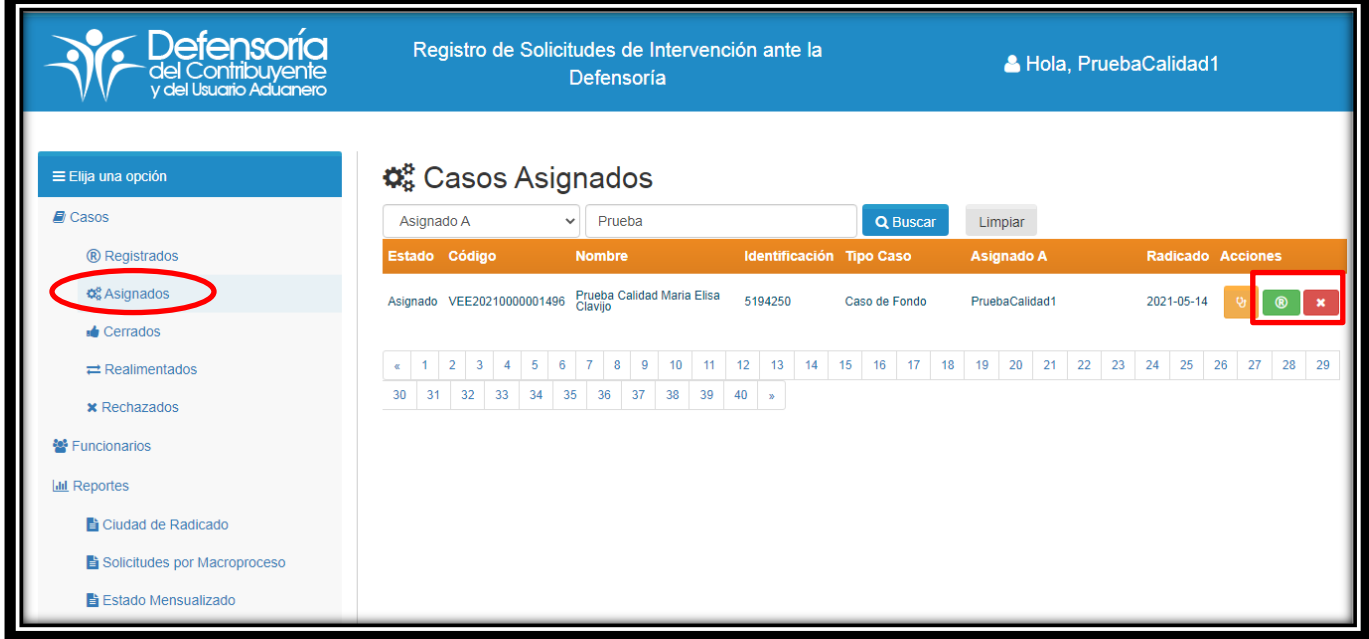

 $MATC$ 

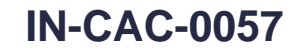

**Proceso: Cercanía al Ciudadano Versión 3 Página 13 de 29** 

ے اد

Para la "Reasignación del caso" se debe seleccionar el nuevo funcionario asignado, seleccionándolo de la lista desplegable de los funcionarios de la Defensoría e indicando claramente el motivo de la reasignación en "Observación".

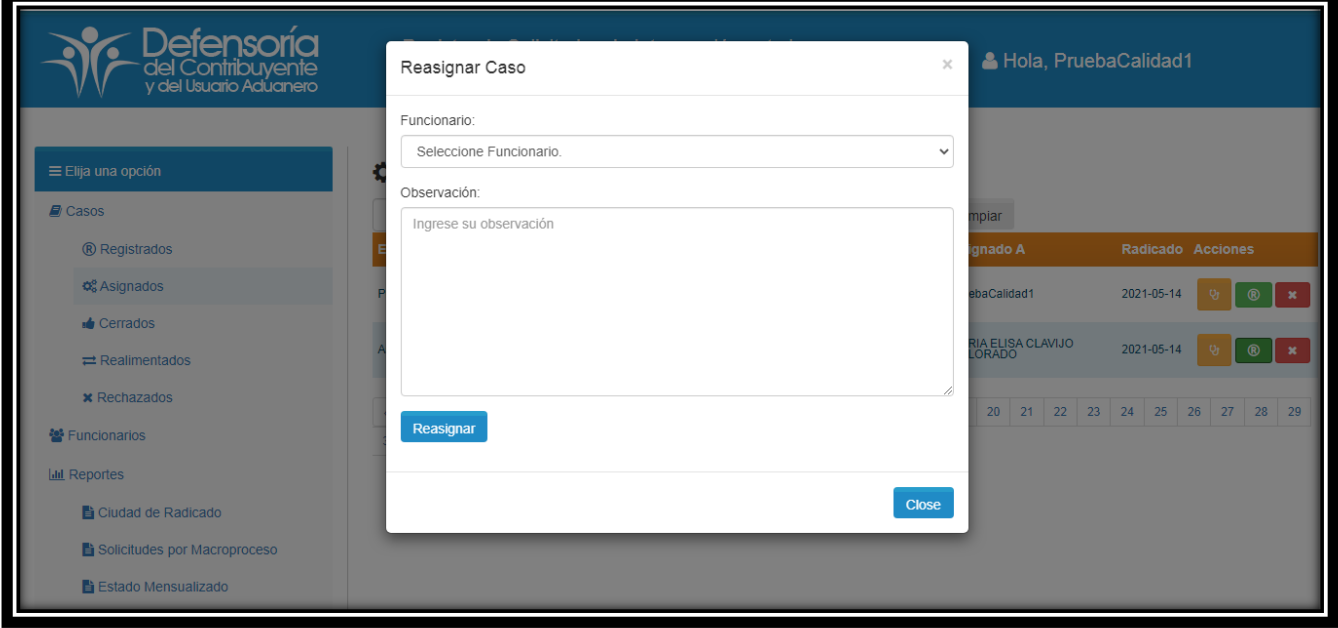

Para el "Rechazo" del caso se debe indicar claramente el motivo del rechazo.

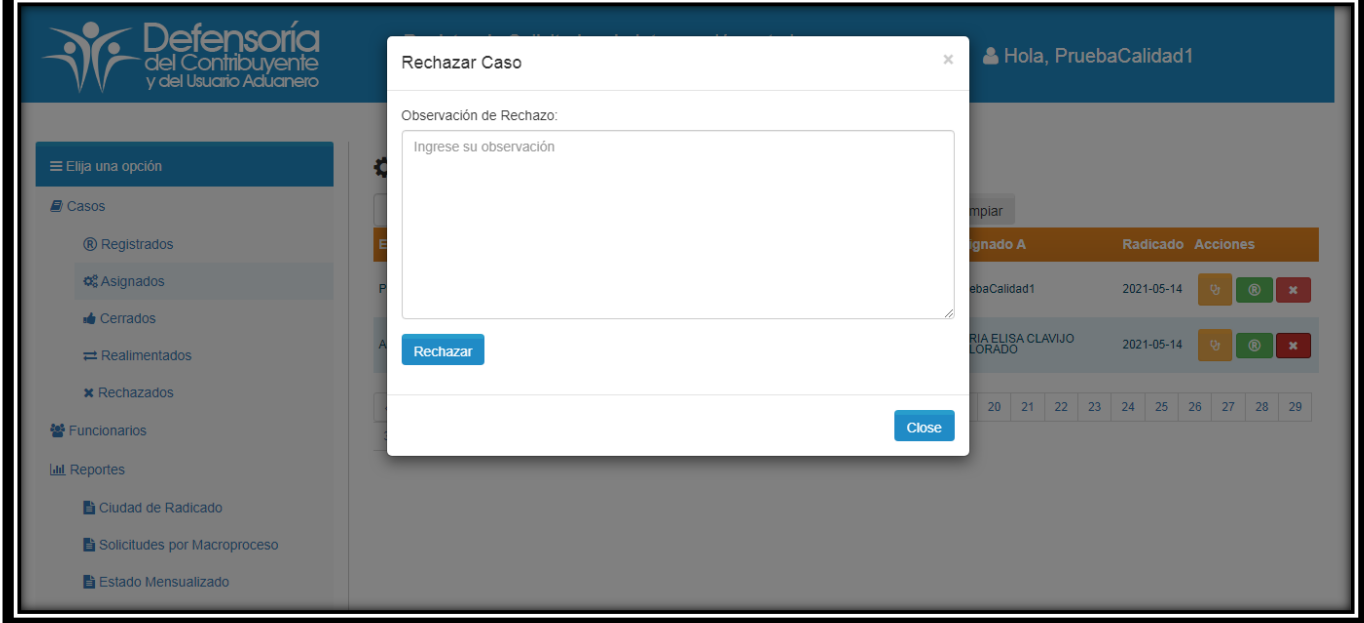

DIAN

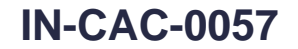

**Proceso: Cercanía al Ciudadano Versión 3 Página 14 de 29** 

#### **4.2 Gestión de Solicitudes**

) | ∠

El funcionario de la Defensoría responsable de gestionar la solicitud debe incorporar en la herramienta las actividades que desarrolla durante la gestión, de forma clara y concisa para que pueda ser consultada por otro servidor público y para el análisis de riesgos o para fines estadísticos. Consigne como mínimo los puntos clave de la solicitud, de la gestión y de la solución. Para ello debe ingresar a cada solicitud asignada y en la parte inferior en la sección "Hoja de Ruta", debe seleccionar el botón naranja que indica "Gestionar Acción" como se observa a continuación y registrar una a una las actividades:

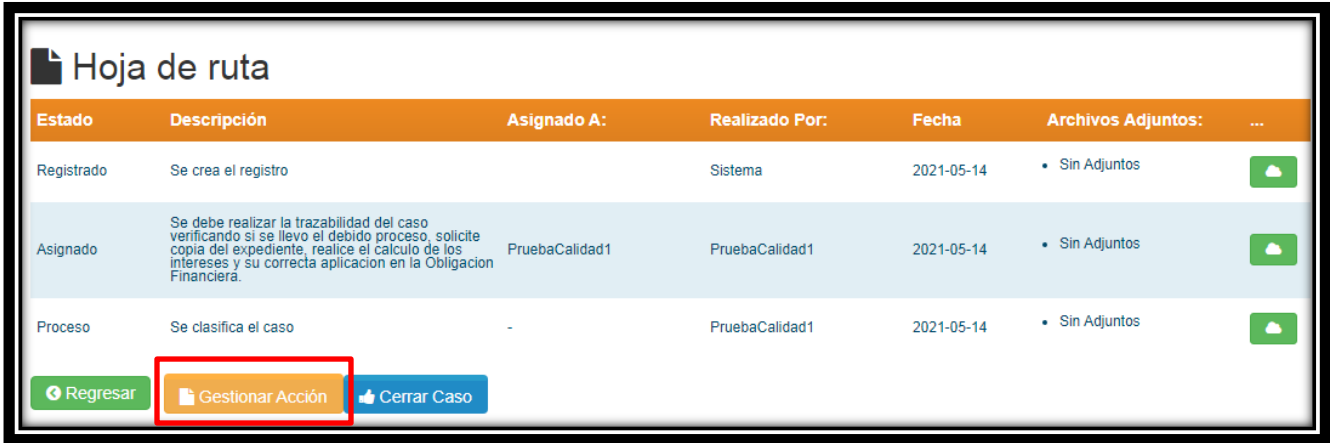

El botón "Gestionar Acción" se puede utilizar el número de veces que sea necesario. Al seleccionar el botón "Gestionar acción" se despliega el cuadro que permite registrar la gestión:

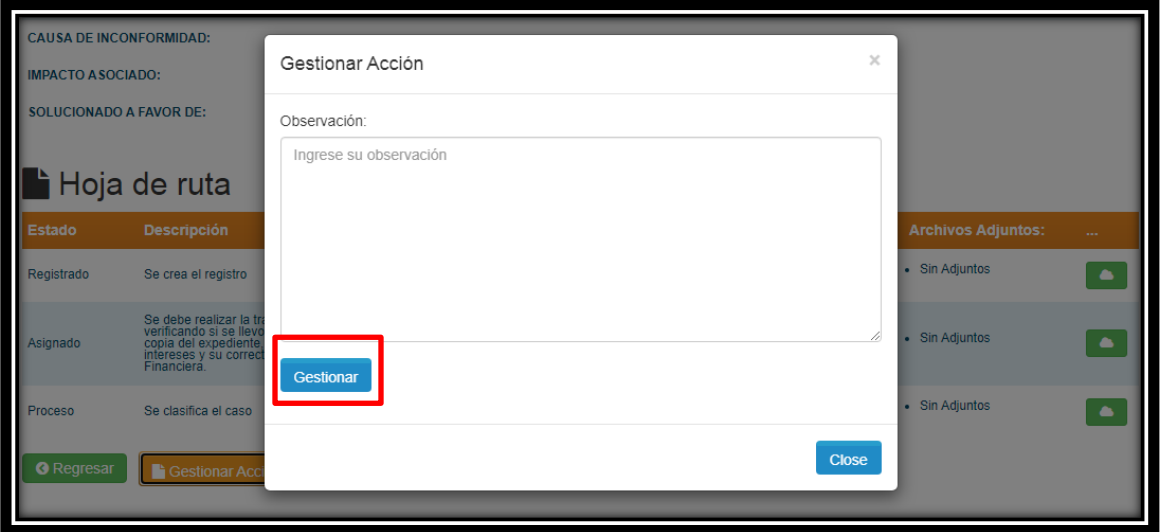

Una vez ingresada la información se debe dar clic en el botón "Gestionar" y la gestión queda registrada y guardada de la siguiente manera:

 $1\Delta N$ 

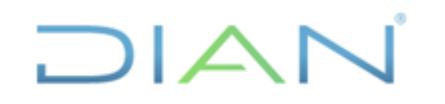

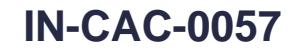

**Proceso: Cercanía al Ciudadano Versión 3 Página 15 de 29** 

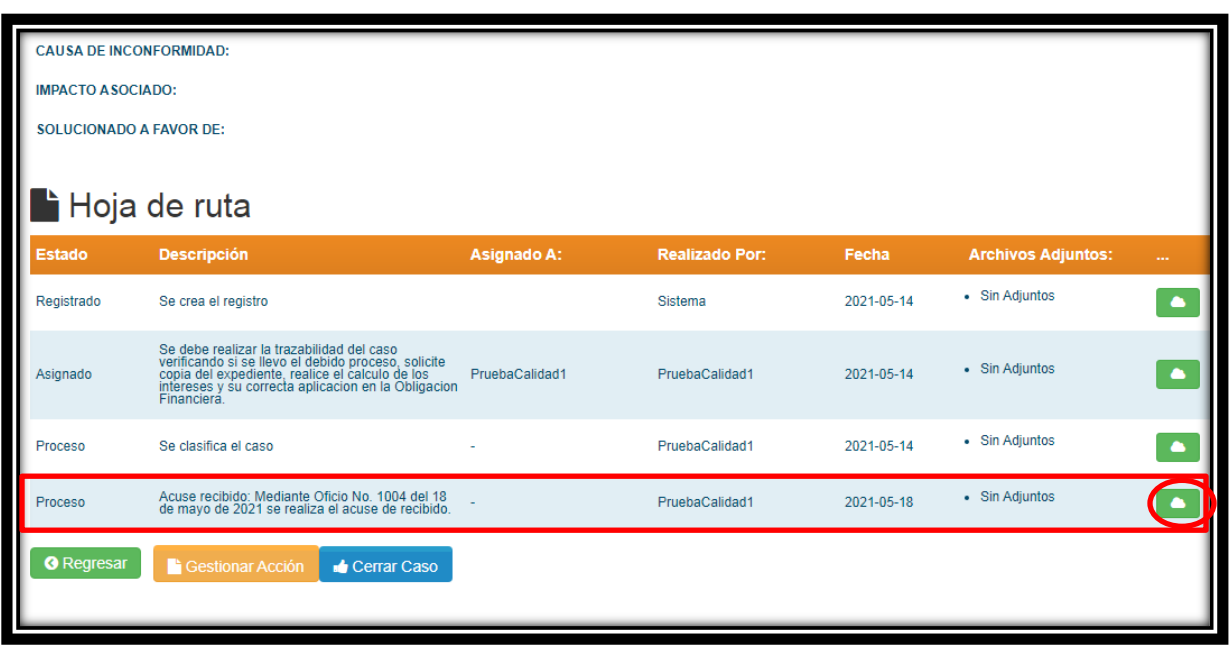

Una vez registrada la gestión se debe adjuntar el documento que la soporte, para ello pulse el botón verde que tiene dibujada una nube. Una vez seleccionado se presenta la siguiente pantalla:

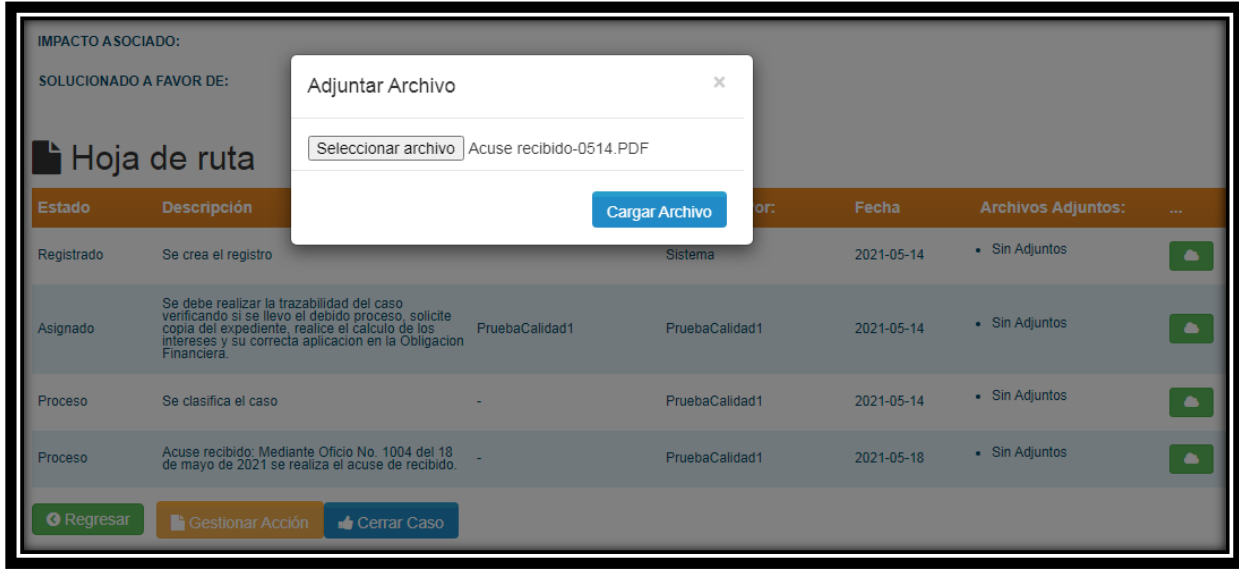

Los archivos anexos no deben exceder en el nombre los 20 caracteres. Una longitud que supere este número hace que el sistema pierda reconocimiento sobre los archivos y puede no llegar a recuperarse.

Seleccionado el archivo a cargar se pulsa el botón azul "Cargar archivo". La herramienta una vez carga el archivo lo saca del caso, para lo cual debe pulsar el botón "Regresar" e ingresa nuevamente al caso y visualiza la gestión registrada.

 $\Delta N$ 

# **REGISTRO DE SOLICITUDES IN-CAC-0057**

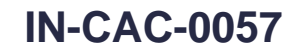

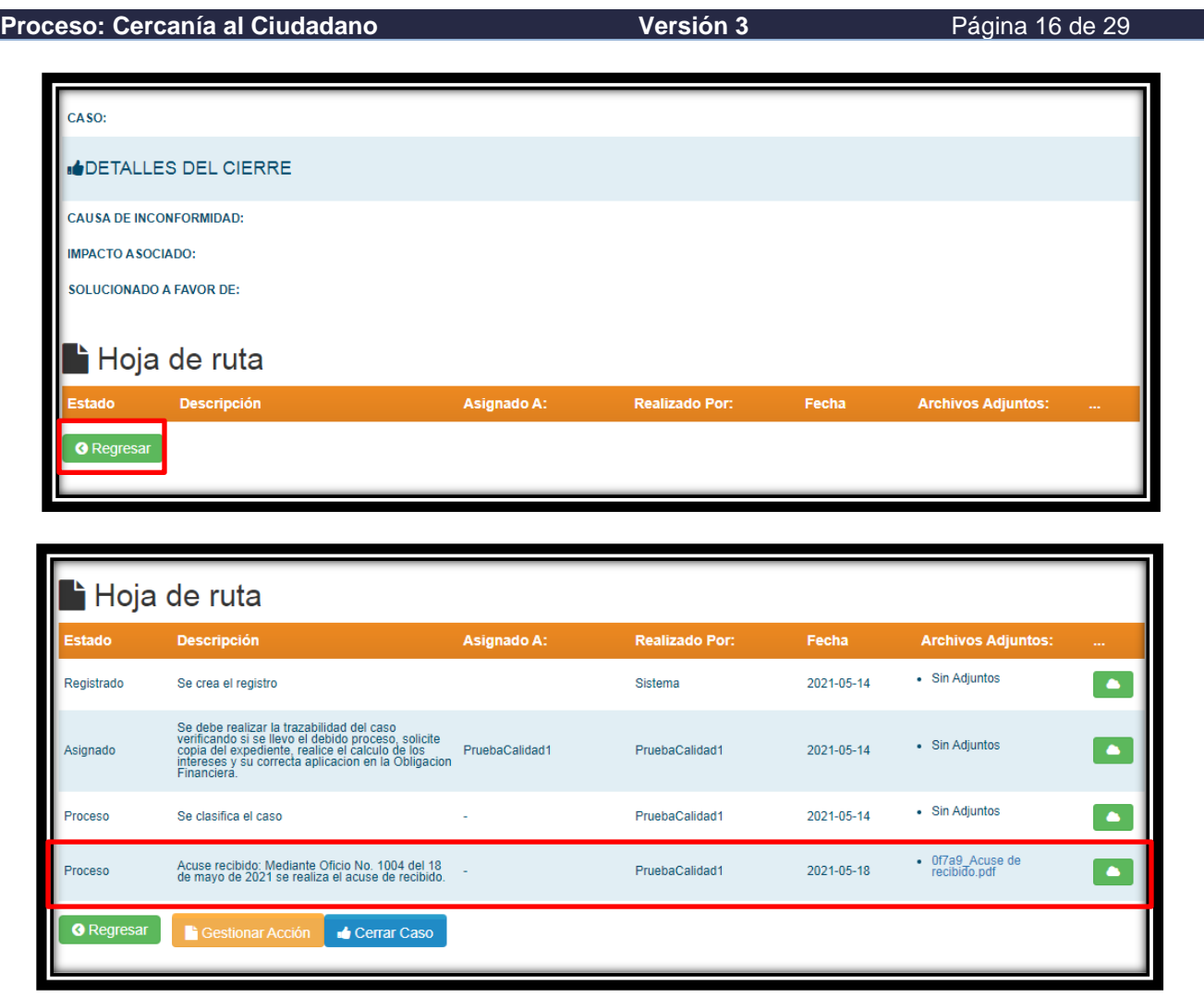

Con el propósito de garantizar el cumplimiento de las funciones otorgadas a la Defensoría y con el objetivo de gestionar las solicitudes, a continuación, presentamos las principales gestiones que se registraran en la herramienta de gestión:

- Acuse de recibido**:** Indique el número y fecha del oficio con el que se dio el acuse de recibo.
- Traslado: Indique el medio por el cual realiza el traslado (correo electrónico, oficio o PQSR), el área, la fecha y número de oficio o número de PQSR.
- Respuesta a traslado: Indique el medio por el cual se recibió la respuesta al traslado (correo electrónico, oficio o PQSR), el área, la fecha y número de oficio.
- Las recomendaciones remitidas: Recomendaciones estratégicas (RE); Recomendación de gestión (RG). Para no escribir el nombre completo se puede indicar las iniciales de la recomendación con indicación de la fecha y número del oficio y numero de la recomendación.
- Pronunciamiento: Indicar las iniciales PR, la fecha, número del oficio y número del pronunciamiento.
- Acta de Gestión: Indicar las iniciales AG, la fecha, número del acta.
- Oficio de cierre: indicar la fecha y número del oficio.

Es importante que el Servidor Público tenga presente que el sistema realiza un seguimiento al cumplimiento de los plazos establecidos para la gestión, tomando como fecha la fecha del día de

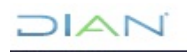

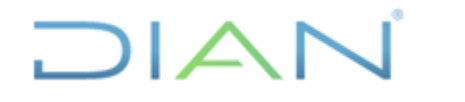

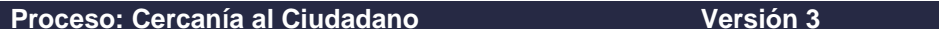

Página 17 de 29

registro de cada una de las actividades en la herramienta de gestión y no la fecha de elaborado o de envió del documento, por ello la importancia de actualizar oportunamente el sistema.

#### **4.2.1 Cierre de la Solicitud**

El funcionario de la Defensoría responsable de gestionar la solicitud, una vez concluye su gestión e incluidas todas las gestiones en la herramienta, debe realizar el cierre del caso como una de las últimas gestiones. Para ello debe ingresar a cada solicitud asignada y en la parte inferior en la sección "Hoja de Ruta", debe seleccionar el botón azul que indica "Cerrar caso" como se observa a continuación:

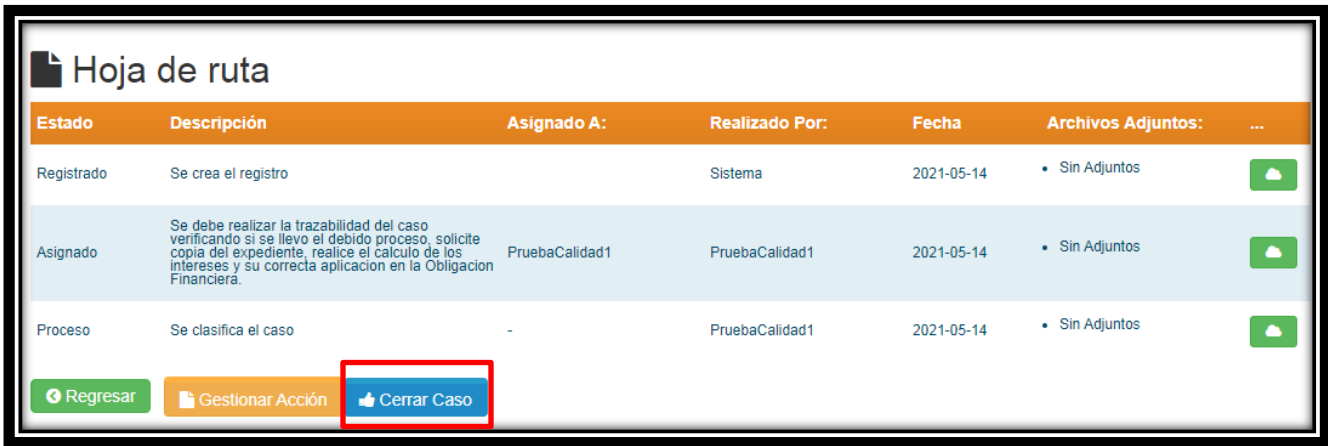

Al pulsar la tecla "cerrar caso" se despliega el siguiente formulario:

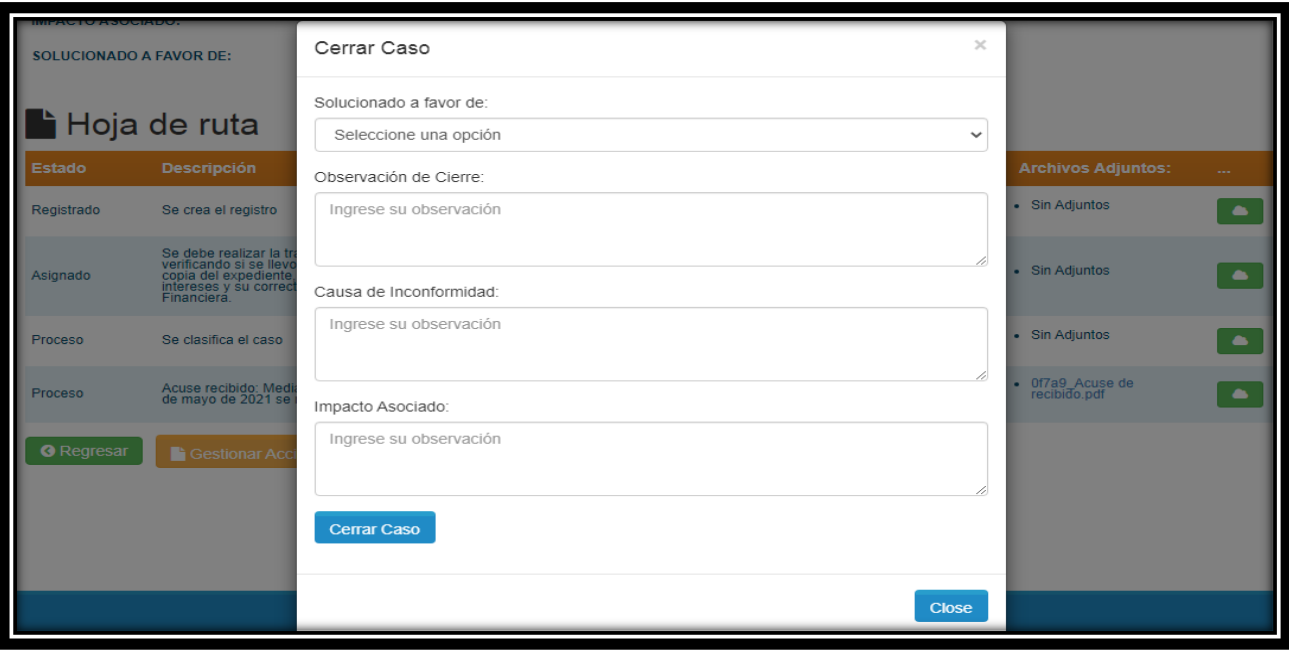

El formulario se debe diligenciar con la siguiente información:

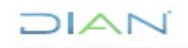

# **REGISTRO DE SOLICITUDES IN-CAC-0057**

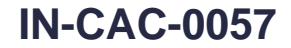

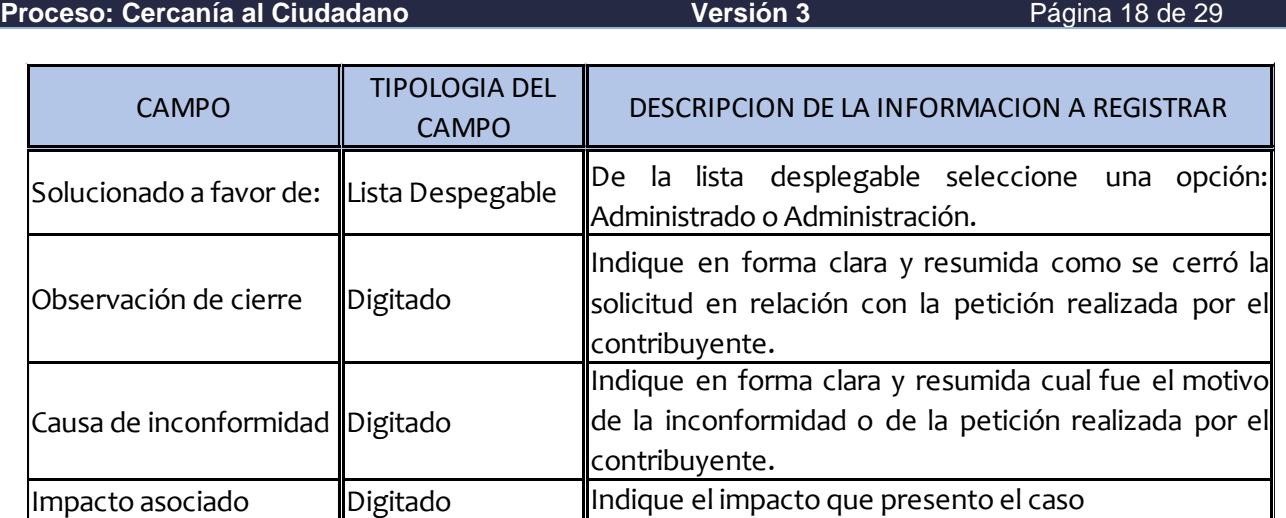

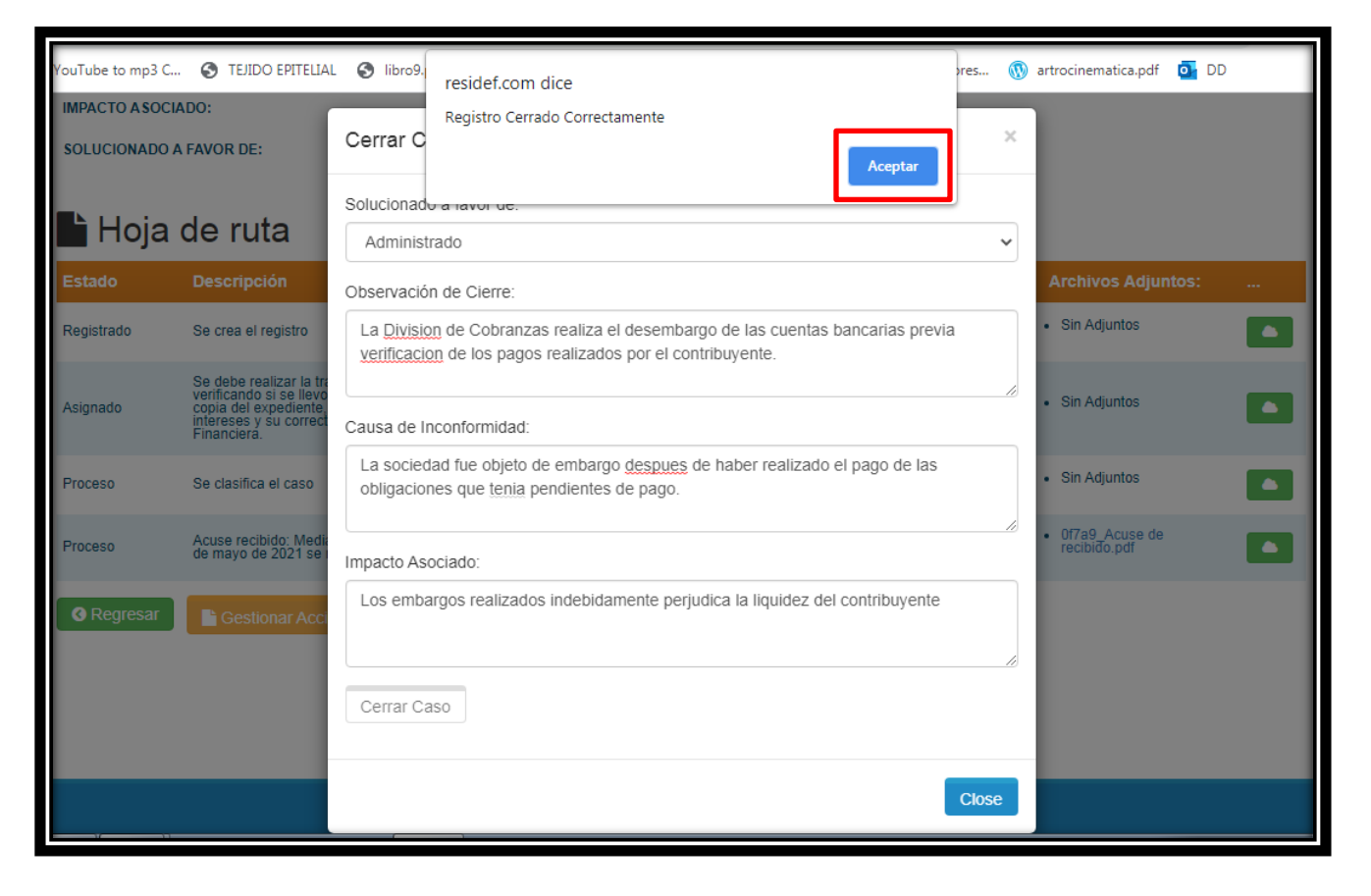

Una vez se da "Aceptar" la solicitud es cerrada y la herramienta de gestión presenta la siguiente información:

DIAN

# **REGISTRO DE SOLICITUDES IN-CAC-0057**

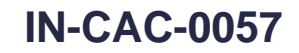

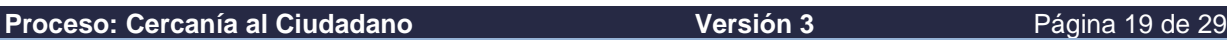

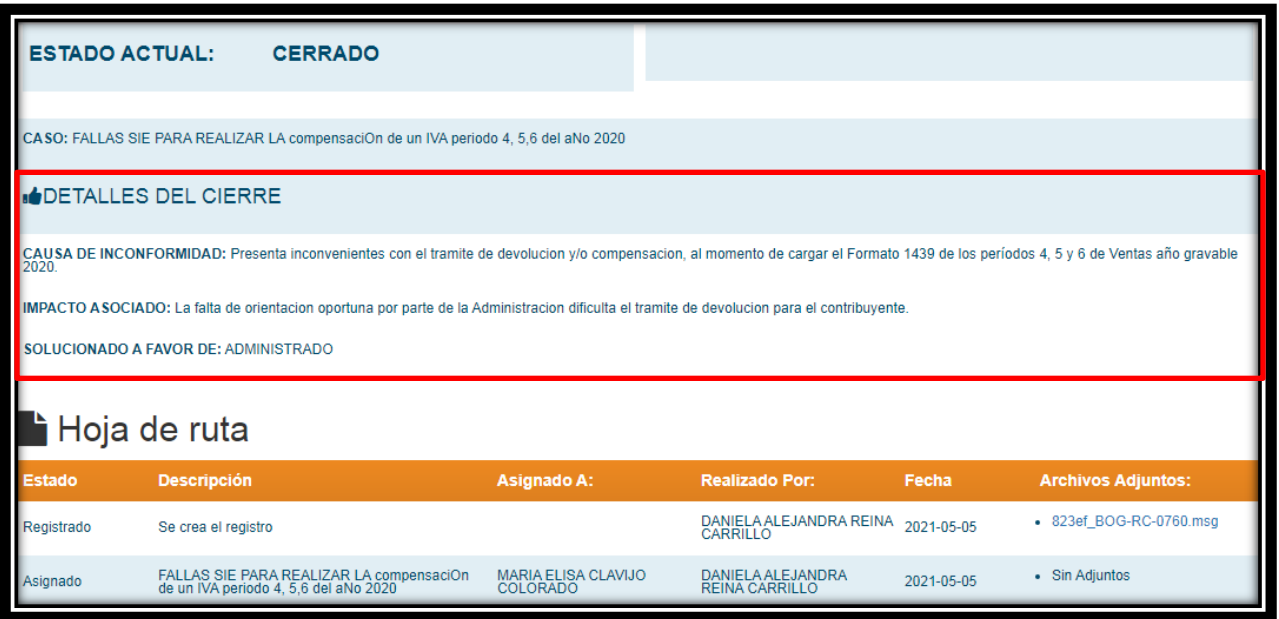

#### **4.3 Seguimiento a Solicitud**

La herramienta de gestión cuenta con dos perfiles de acceso para los funcionarios de la Defensoría, uno asociado al Defensor, Delegados y Coordinador Administrativo llamado "Rol Administrador" y otro para los funcionarios responsables de atender las solicitudes.

El ingreso para el seguimiento a cada una de las solicitudes radicadas se debe realizar a través del panel ubicado en el costado izquierdo de la herramienta y es el mismo acceso para todos los funcionarios, solo que los permisos se otorgan al momento de la creación del usuario.

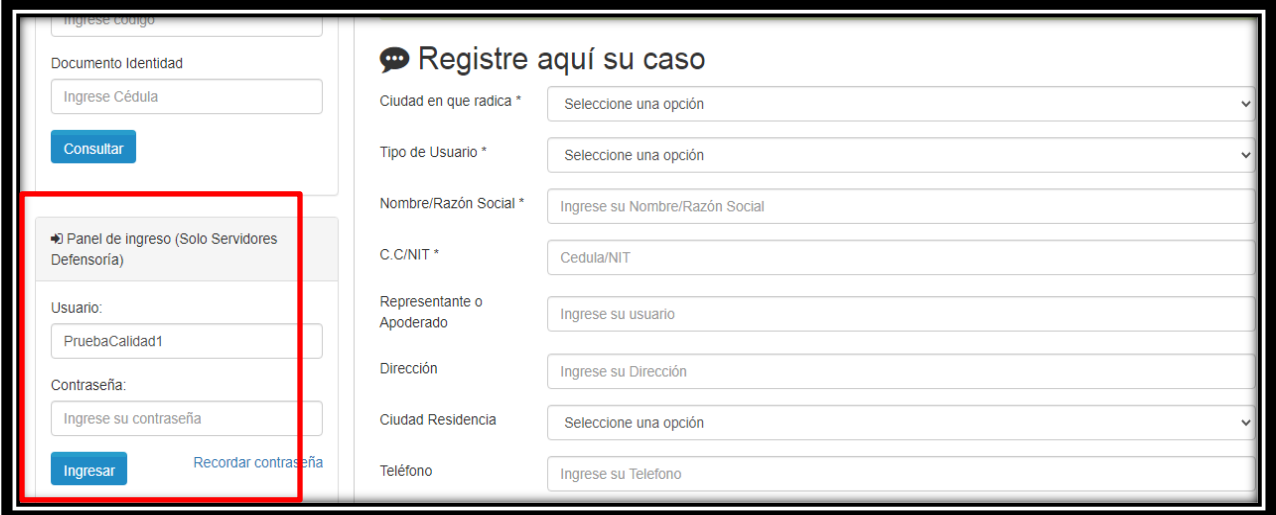

El funcionario encargado de la gestión del caso puede visualizar la información relacionada con sus casos asignados y el funcionario con perfil administrativo puede visualizar toda la información relacionada con los casos recibidos en la Defensoría del Contribuyente y del Usuario Aduanero. En el

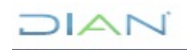

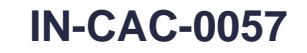

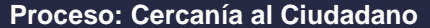

 $\cup$   $\triangle$ 

**Proceso: Cercanía al Ciudadano Versión 3** Página 20 de 29

costado izquierdo encontramos las diferentes opciones a las que se tiene acceso, reportes y cambios de contraseña.

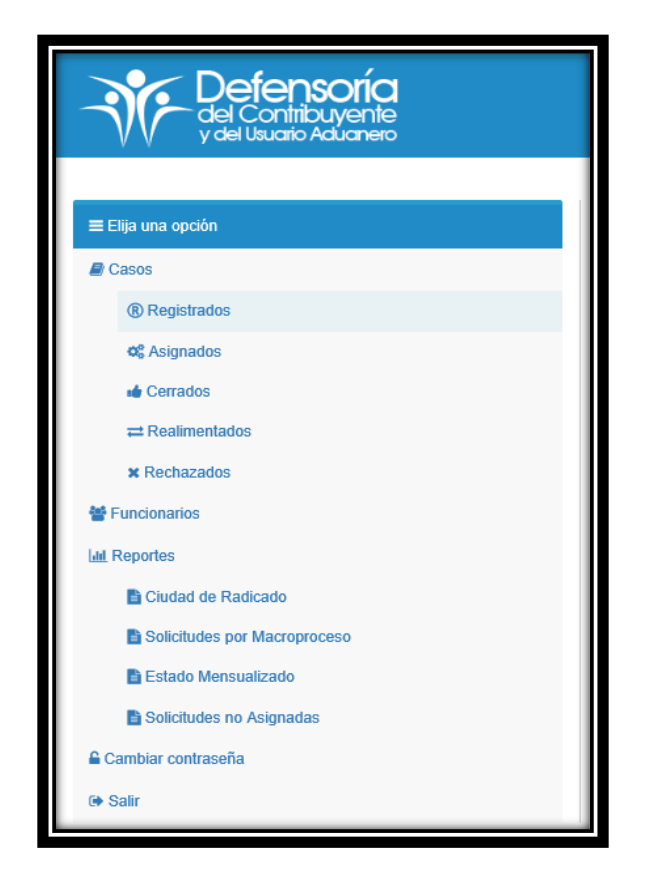

Al desplegar cada una de las opciones del menú, se visualiza la información correspondiente a la opción seleccionada previamente:

• **Menú CASOS → Opción Registrados:** Al seleccionar esta opción con perfil Administrador, se puede visualizar todos los casos que se encuentran registrados en la herramienta de gestión, pero sin asignar a un servidor público de la Defensoría.

En este menú se tiene la opción de realizar una búsqueda para un caso en particular, aplicando cualquiera de los siguientes filtros:

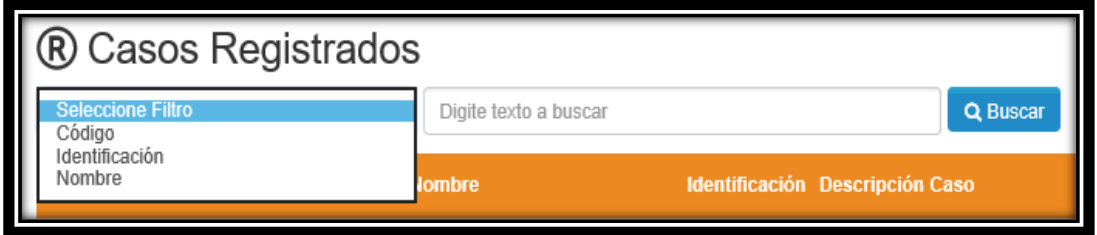

**DIAN** 

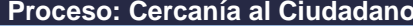

 $1\Delta$ 

**Versión 3** Página 21 de 29

- ✓ **Código:** digitar los cuatro últimos números de la solicitud en la caja de texto que se encuentra inmediatamente al lado, para realizar la búsqueda según el filtro seleccionado debe hacer clic en el Botón Buscar.
- ✓ **Identificación:** digitar el número de identificación o NIT del contribuyente o usuario aduanero según sea el caso en la caja de texto que se encuentra inmediatamente al lado, para realizar la búsqueda según el filtro seleccionado debe hacer clic en el Botón Buscar.
- ✓ **Nombre:** se debe digitar el Nombre o Razón Social del contribuyente o usuario aduanero según sea el caso en la caja de texto que se encuentra inmediatamente al lado, para realizar la búsqueda según el filtro seleccionado debe hacer clic en el Botón Buscar.
- **Menú CASOS → Opción Asignados:** En esta opción con el perfil Administrador, se puede visualizar todos los casos recibidos en la Defensoría y que se encuentran asignados a un servidor público en la herramienta de gestión abiertos. Con el perfil del funcionario encargado se puede visualizar los casos asignados abiertos.

Para los casos asignados se tiene la opción de realizar una búsqueda para un caso en particular, aplicando cualquiera de los siguientes filtros:

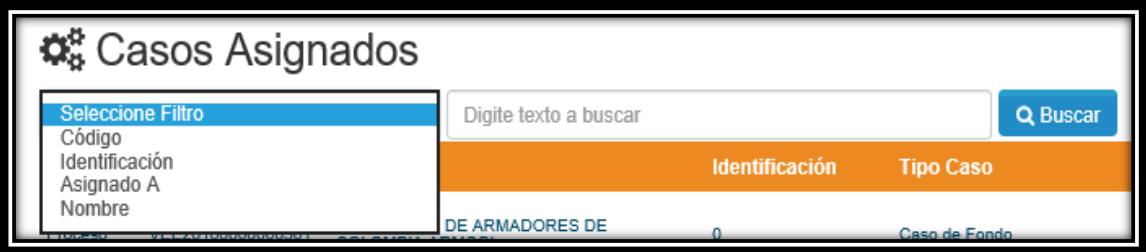

- ✓ **Código:** digitar los cuatro últimos números de la solicitud en la caja de texto que se encuentra inmediatamente al lado, para realizar la búsqueda según el filtro seleccionado debe hacer clic en el Botón Buscar.
- ✓ **Identificación:** digitar el número de identificación o NIT del contribuyente o usuario aduanero según sea el caso en la caja de texto que se encuentra inmediatamente al lado, para realizar la búsqueda según el filtro seleccionado debe hacer clic en el Botón Buscar.
- ✓ **Asignado A:** digitar el nombre del servidor público en la caja de texto que se encuentra inmediatamente al lado, para realizar la búsqueda según el filtro seleccionado debe hacer clic en el Botón Buscar. Desde un perfil administrador podemos visualizar los casos de todos los funcionarios, en caso de no tener un perfil administrador el usuario solo podrá visualizar los casos que tiene asignados.
- ✓ **Nombre:** se debe digitar el Nombre o Razón Social del contribuyente o usuario aduanero según sea el caso en la caja de texto que se encuentra inmediatamente al lado, para realizar la búsqueda según el filtro seleccionado debe hacer clic en el Botón Buscar.
- **Menú CASOS → Opción Cerrados:** En esta opción se puede visualizar todos los casos que se encuentran cerrados por parte del responsable de gestionar las solicitudes. Desde el perfil Administrador, se puede visualizar los casos cerrados de todos los Servidores Públicos.

Para los casos cerrados se tiene la opción de realizar una búsqueda para un caso en particular, aplicando cualquiera de los siguientes filtros:

 $MATC$ 

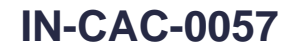

**Proceso: Cercanía al Ciudadano Versión 3 Página 22 de 29** 

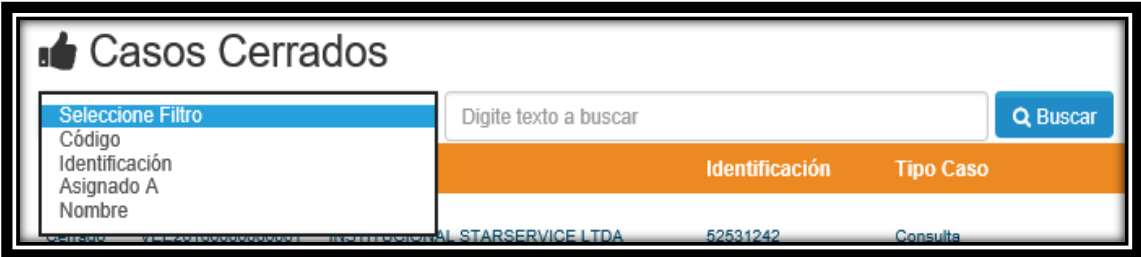

- ✓ **Código:** digitar los cuatro últimos números de la solicitud en la caja de texto que se encuentra inmediatamente al lado, para realizar la búsqueda según el filtro seleccionado debe hacer clic en el Botón Buscar.
- ✓ **Identificación:** digitar el número de identificación o NIT del contribuyente o usuario aduanero según sea el caso en la caja de texto que se encuentra inmediatamente al lado, para realizar la búsqueda según el filtro seleccionado debe hacer clic en el Botón Buscar.
- ✓ **Asignado A:** digitar el nombre del servidor público en la caja de texto que se encuentra inmediatamente al lado, para realizar la búsqueda según el filtro seleccionado debe hacer clic en el Botón Buscar. Desde un perfil administrador podemos visualizar los casos de todos los funcionarios, en caso de no tener un perfil administrador el usuario solo podrá visualizar los casos que tiene asignados.
- ✓ **Nombre:** se debe digitar el Nombre o Razón Social del contribuyente o usuario aduanero según sea el caso en la caja de texto que se encuentra inmediatamente al lado, para realizar la búsqueda según el filtro seleccionado debe hacer clic en el Botón Buscar.
- **Menú CASOS → Opción realimentados:** En esta opción se puede visualizar todos los casos que con posterioridad al cierre se le puede realizan una realimentación o adicionan información relevante al mismo.

Para los casos realimentados se tiene la opción de realizar una búsqueda para un caso en particular, aplicando cualquiera de los siguientes filtros:

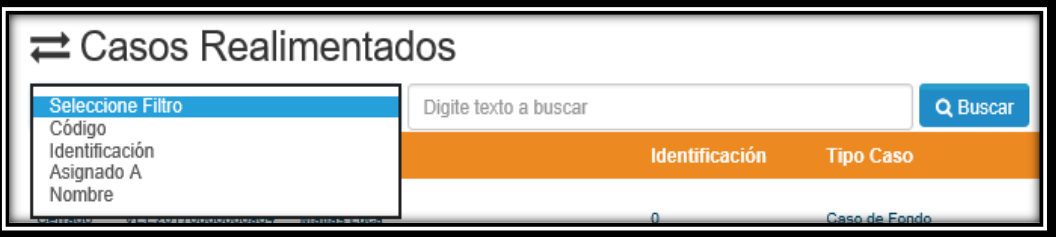

- ✓ **Código:** digitar los cuatro últimos números de la solicitud en la caja de texto que se encuentra inmediatamente al lado, para realizar la búsqueda según el filtro seleccionado debe hacer clic en el Botón Buscar.
- ✓ **Identificación:** digitar el número de identificación o NIT del contribuyente o usuario aduanero según sea el caso en la caja de texto que se encuentra inmediatamente al lado, para realizar la búsqueda según el filtro seleccionado debe hacer clic en el Botón Buscar.
- ✓ **Asignado A:** digitar el nombre del servidor público en la caja de texto que se encuentra inmediatamente al lado, para realizar la búsqueda según el filtro seleccionado debe hacer

 $MATC$ 

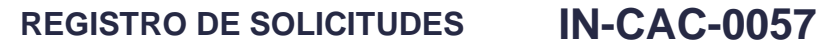

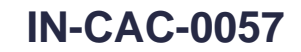

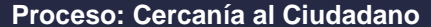

╹△

**Versión 3** Página 23 de 29

clic en el Botón Buscar. Desde un perfil administrador podemos visualizar los casos de todos los funcionarios, en caso de no tener un perfil administrador el usuario solo podrá visualizar los casos que tiene asignados.

✓ **Nombre:** se debe digitar el Nombre o Razón Social del contribuyente o usuario aduanero según sea el caso en la caja de texto que se encuentra inmediatamente al lado, para realizar la búsqueda según el filtro seleccionado debe hacer clic en el Botón Buscar.

Se ingresa al caso seleccionado en la parte inferior izquierda se selecciona el botón azul "Realimentar caso":

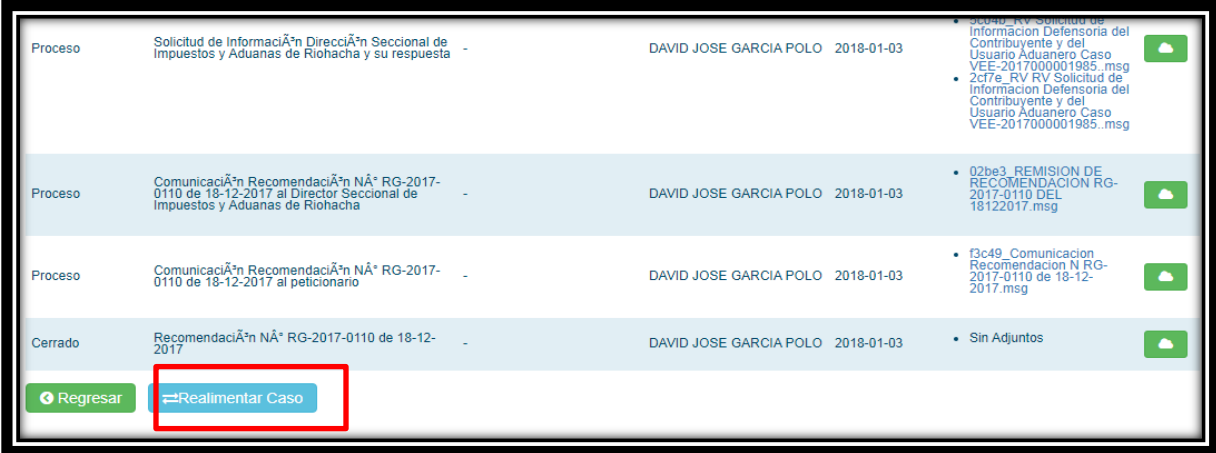

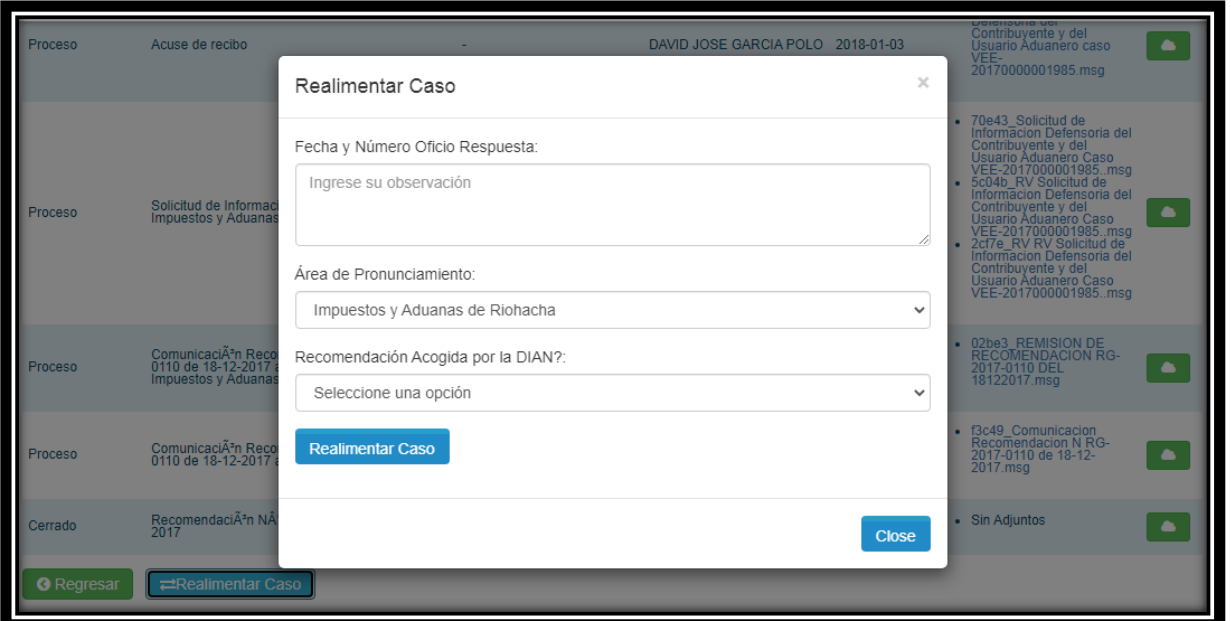

- ✓ **Fecha y número oficio respuesta:** digite la fecha y el número del oficio con el cual la administración da respuesta a nuestra petición.
- ✓ **Área de pronunciamiento:** de la lista desplegable seleccione la Dirección Seccional o el área de la administración que da respuesta a nuestra petición.

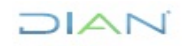

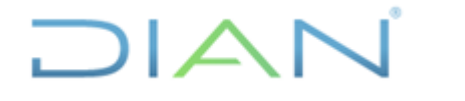

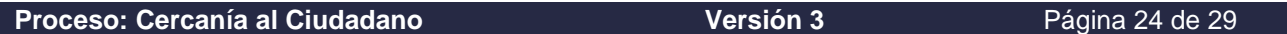

- ✓ **Recomendación acogida por la Dian?:** de la lista desplegable seleccione "Si", "No" "Parcialmente"
- **Menú CASOS → Opción rechazados:** En esta opción se pueden visualizar los casos rechazados.

Para los casos rechazados se tiene la opción de realizar una búsqueda para un caso en particular, aplicando cualquiera de los siguientes filtros:

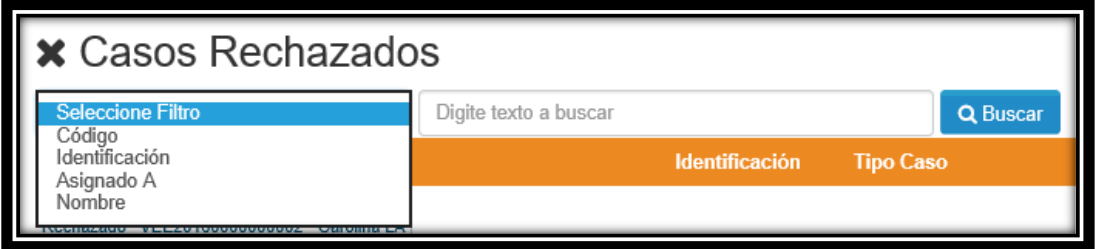

- ✓ **Código:** digitar los cuatro últimos números de la solicitud en la caja de texto que se encuentra inmediatamente al lado, para realizar la búsqueda según el filtro seleccionado debe hacer clic en el Botón Buscar.
- ✓ **Identificación:** digitar el número de identificación o NIT del contribuyente o usuario aduanero según sea el caso en la caja de texto que se encuentra inmediatamente al lado, para realizar la búsqueda según el filtro seleccionado debe hacer clic en el Botón Buscar.
- ✓ **Asignado A:** digitar el nombre del servidor público en la caja de texto que se encuentra inmediatamente al lado, para realizar la búsqueda según el filtro seleccionado debe hacer clic en el Botón Buscar. Desde un perfil administrador podemos visualizar los casos de todos los funcionarios, en caso de no tener un perfil administrador el usuario solo podrá visualizar los casos que tiene asignados.
- ✓ **Nombre:** se debe digitar el Nombre o Razón Social del contribuyente o usuario aduanero según sea el caso en la caja de texto que se encuentra inmediatamente al lado, para realizar la búsqueda según el filtro seleccionado debe hacer clic en el Botón Buscar.
- **Menú funcionarios:** En este menú se puede visualizar todos los servidores públicos registrados en la herramienta de gestión, este menú solo se encuentra disponible para quienes tienen perfil Administrador.

El Menú funcionarios tiene la opción de realizar una búsqueda para un caso en particular, aplicando cualquiera de los siguientes filtros:

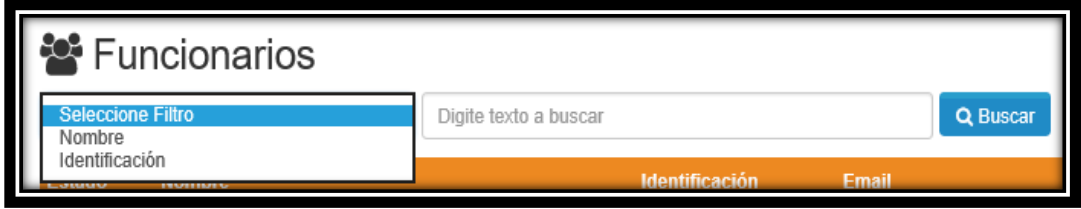

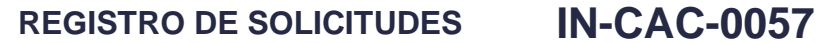

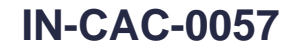

#### **Proceso: Cercanía al Ciudadano Versión 3 Página 25 de 29**

- ✓ **Nombre:** digite el nombre del servidor público en la caja de texto que se encuentra inmediatamente al lado, para realizar la búsqueda según el filtro seleccionado debe hacer clic en el Botón Buscar.
- ✓ **Identificación:** digite el número de identificación del servidor público en la caja de texto que se encuentra inmediatamente al lado, para realizar la búsqueda según el filtro seleccionado debe hacer clic en el Botón Buscar.
- **Menú reportes:** En este menú el perfil Administrador puede visualizar todos los reportes que nos brinda la herramienta para validar las solicitudes registradas, dependiendo de cada una de las opciones para la generación de los mismos.
- **Menú Reportes → Opción ciudad de radicado:** Seleccionando esta opción podemos generar un reporte de todas las solicitudes asignadas a cada una de las ciudades donde la Defensoría del Contribuyente y del Usuario Aduanero tiene presencia. A continuación, se visualiza la pantalla:

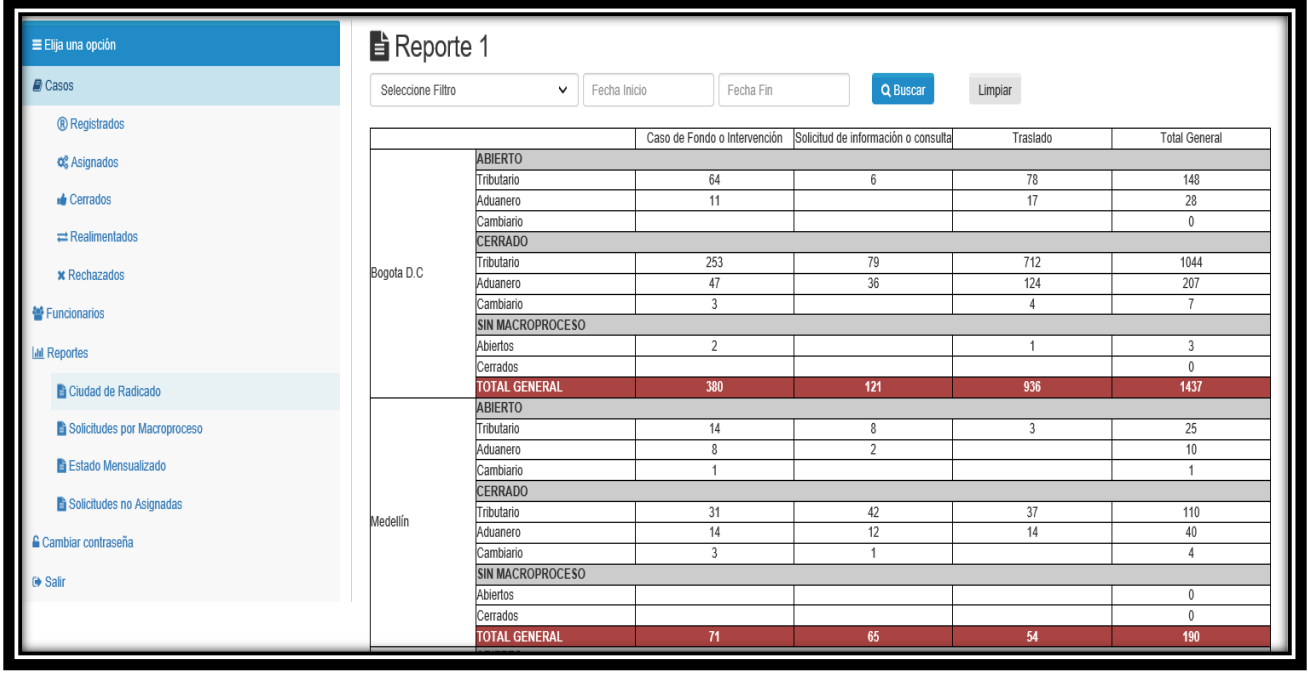

Seleccionar una ciudad en particular, indicar un rango de fechas y luego hacer clic en el botón Buscar para la generación del Reporte.

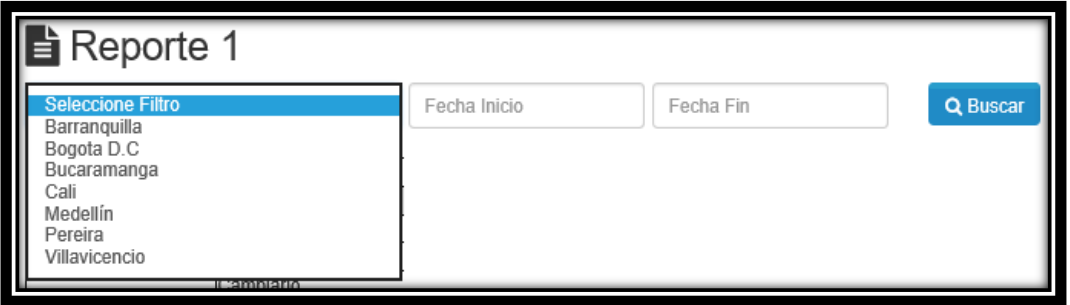

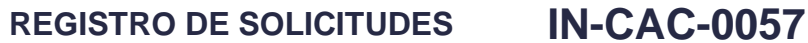

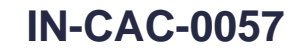

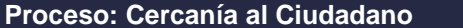

 $\mathsf{I}\mathbb{\Delta}$ 

**Versión 3** Página 26 de 29

• **Menú reportes → Opción solicitudes por Macroproceso:** reporte con todas las solicitudes clasificadas por Macroproceso como se visualiza a continuación:

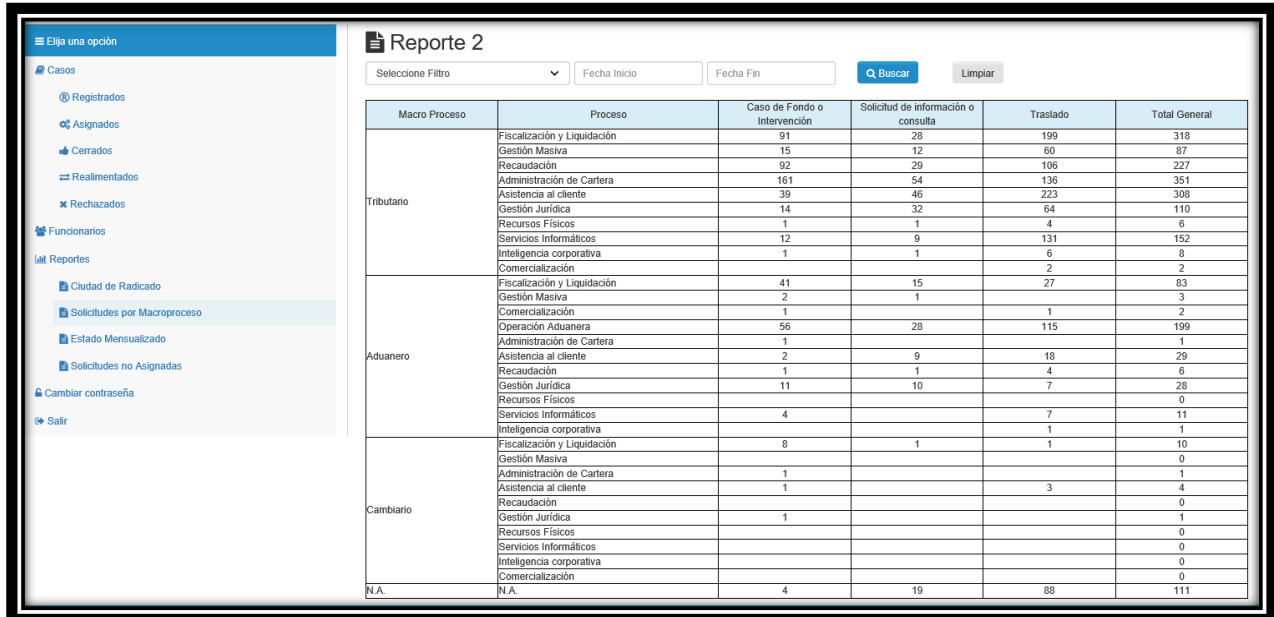

Seleccionar el tipo de Macroproceso: Aduanero, Cambiario, tributario y N/A, indicar un rango de fechas y luego hacer clic en el botón Buscar para la generación del Reporte.

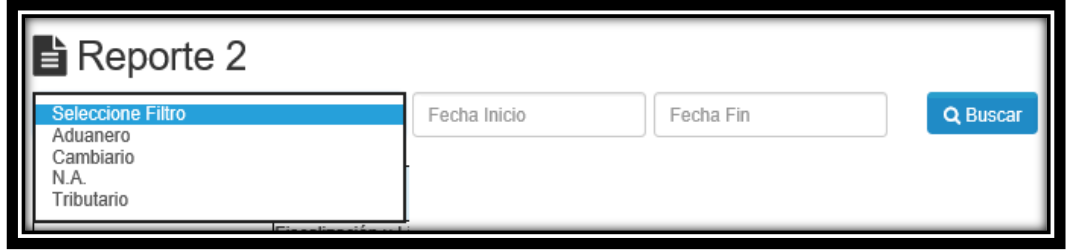

• **Menú reportes → Opción estado mensualizado.** Seleccionando esta opción podemos generar un reporte de todas las solicitudes recibidas en la Defensoría del Contribuyente y del Usuario Aduanero por año detallando el número mes a mes. A continuación, se visualiza la pantalla:

 $1\Delta N$ 

# $1\Delta$

# **REGISTRO DE SOLICITUDES IN-CAC-0057**

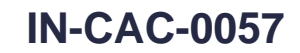

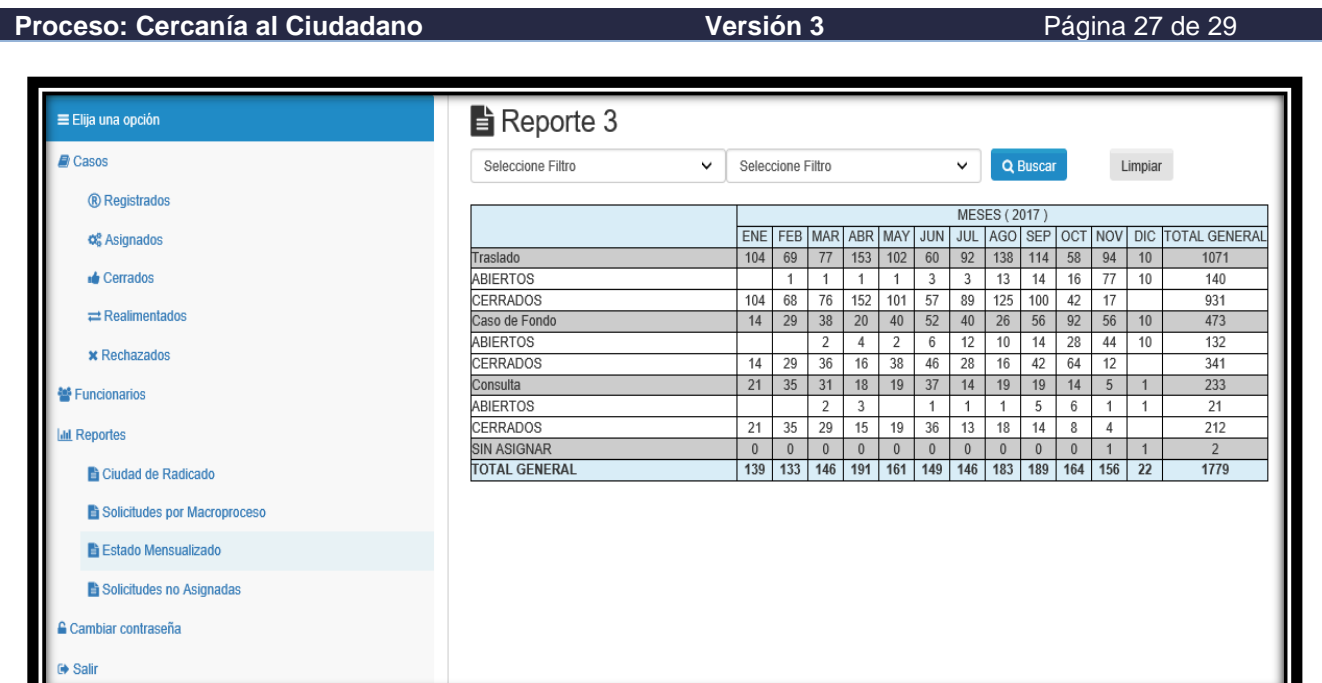

A través de la opción estado mensualizado, generar un reporte para las intervenciones según clasificación, aplicando cualquiera de los siguientes filtros:

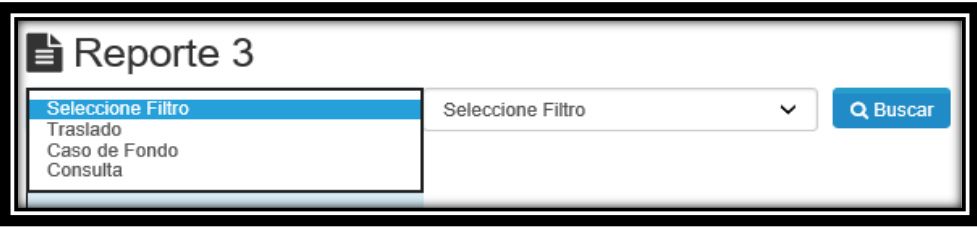

Se debe seleccionar un año en particular luego se hace clic en el Botón Buscar para la generación del Reporte.

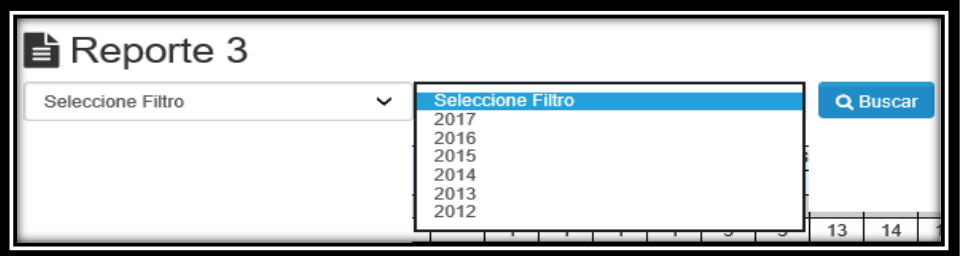

• **Menú reportes → Opción solicitudes no asignadas.** Seleccionando esta opción podemos generar un reporte de las solicitudes no asignadas en cada una de las ciudades donde la Defensoría del Contribuyente y del Usuario Aduanero tiene presencia. A continuación, se visualiza la pantalla:

 $NAN$ 

# **REGISTRO DE SOLICITUDES IN-CAC-0057**

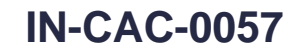

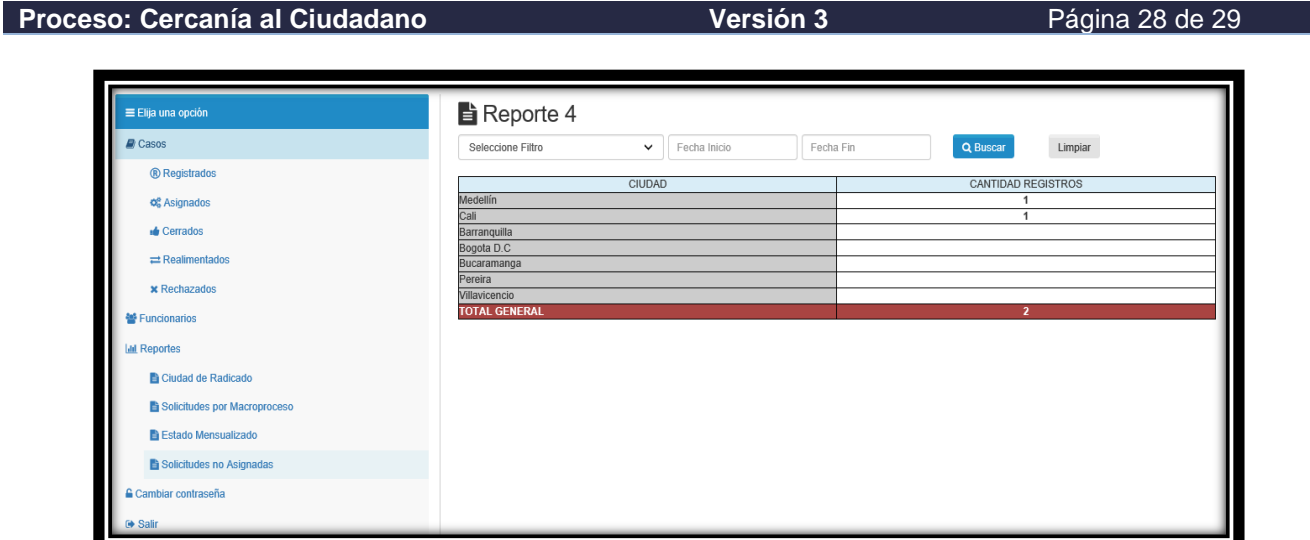

Se debe seleccionar una ciudad en particular, indicando un rango de fechas y luego hacer clic en el botón Buscar para la generación del reporte.

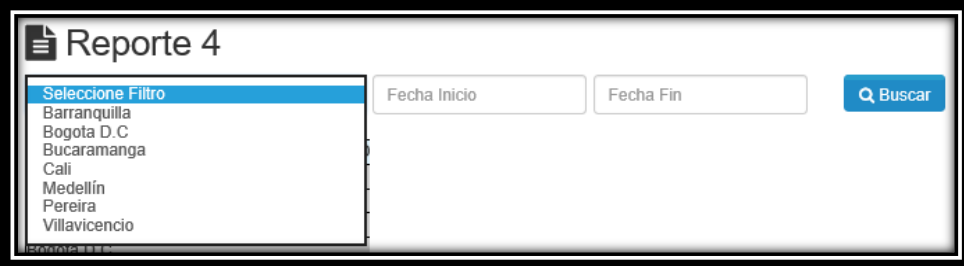

• **Menú cambiar contraseña:** Esta opción le permite al servidor público realizar el cambio de la contraseña con la que ingresa a la herramienta RESIDEF:

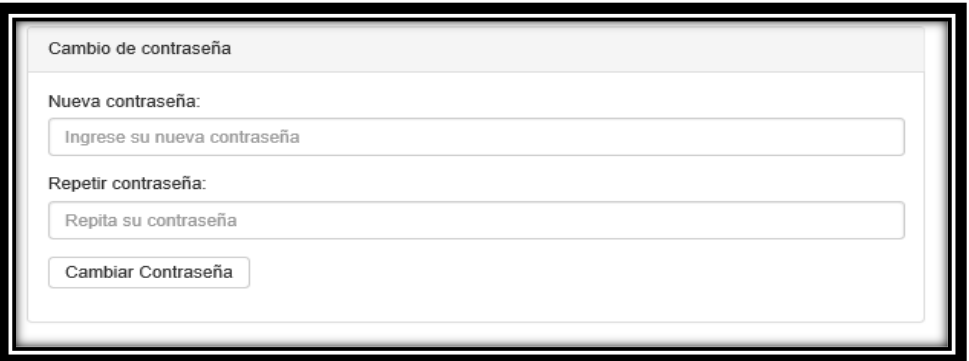

### **5. CONTROL DE CAMBIOS**

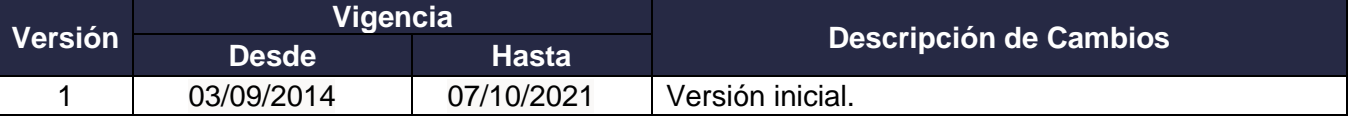

**DIAN** 

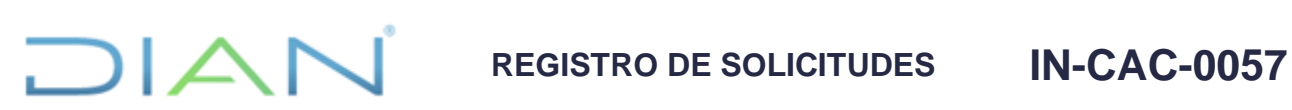

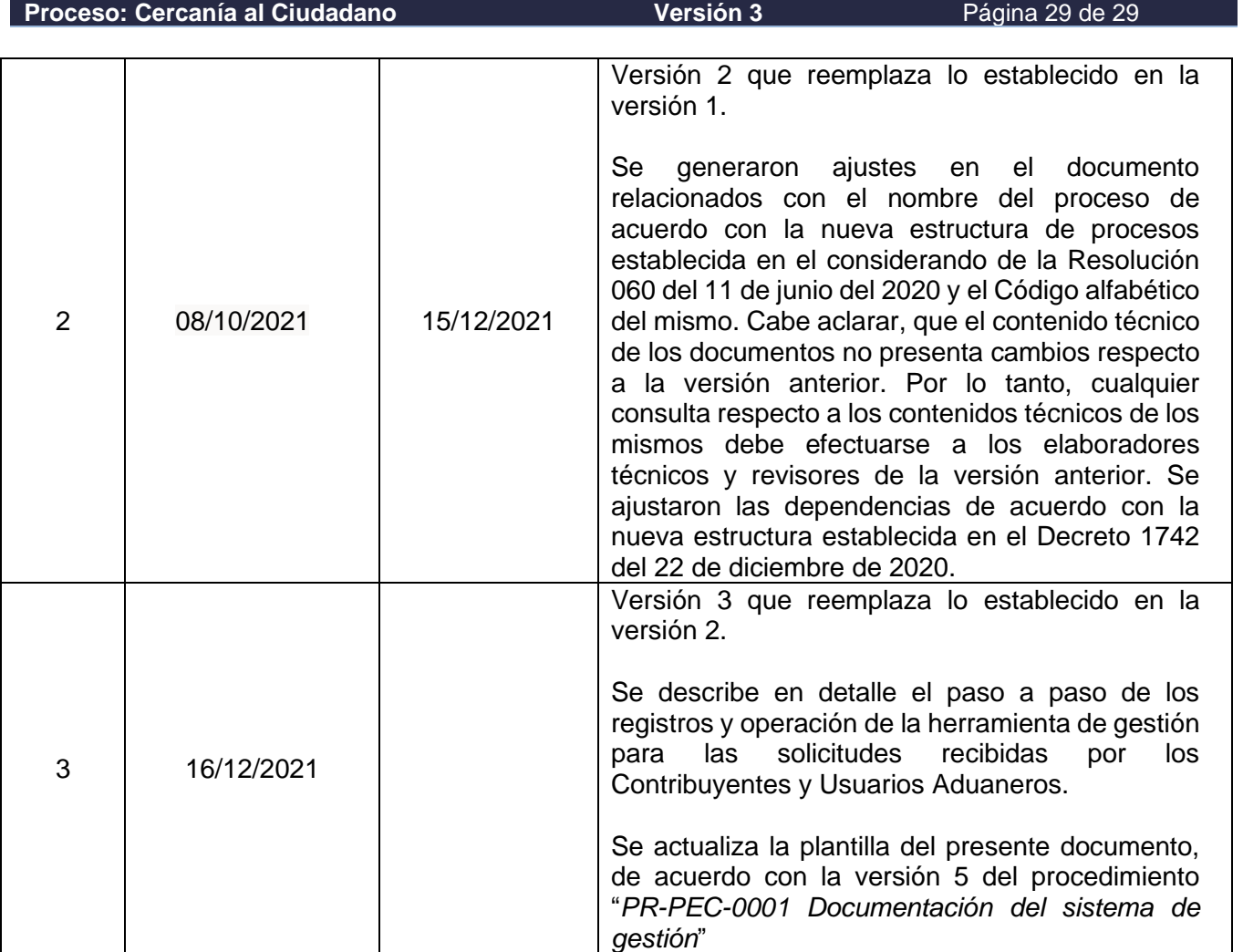

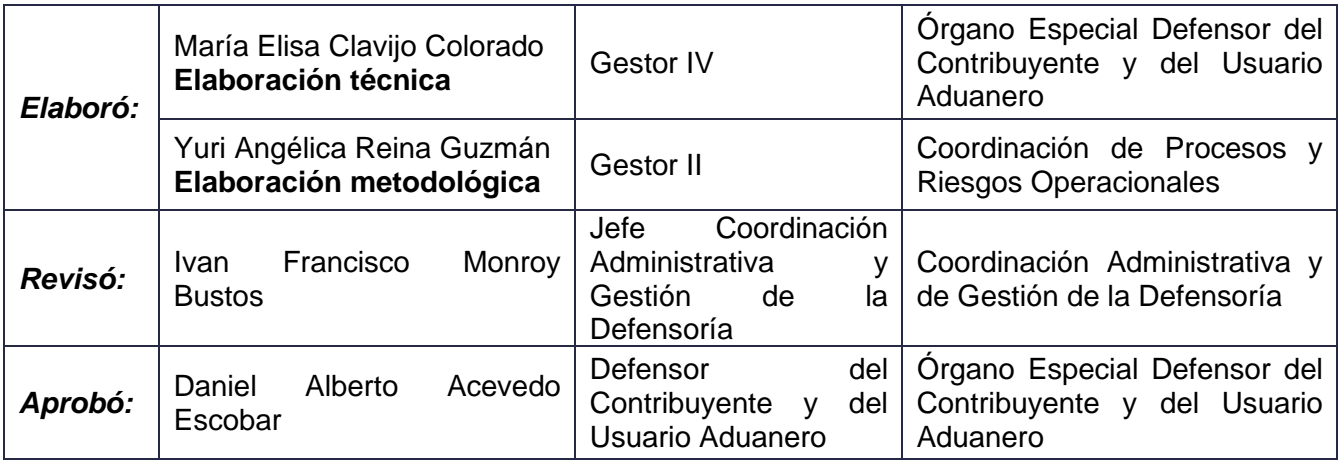